# **COURS DE JAVA - Interfaces Graphiques (Java Fx)**

# **El Hadji Gaye - AlizNet**

**Avec Netbeans.** 

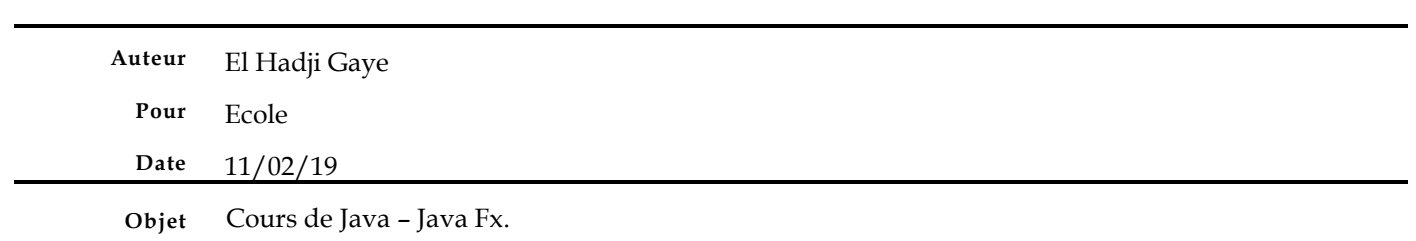

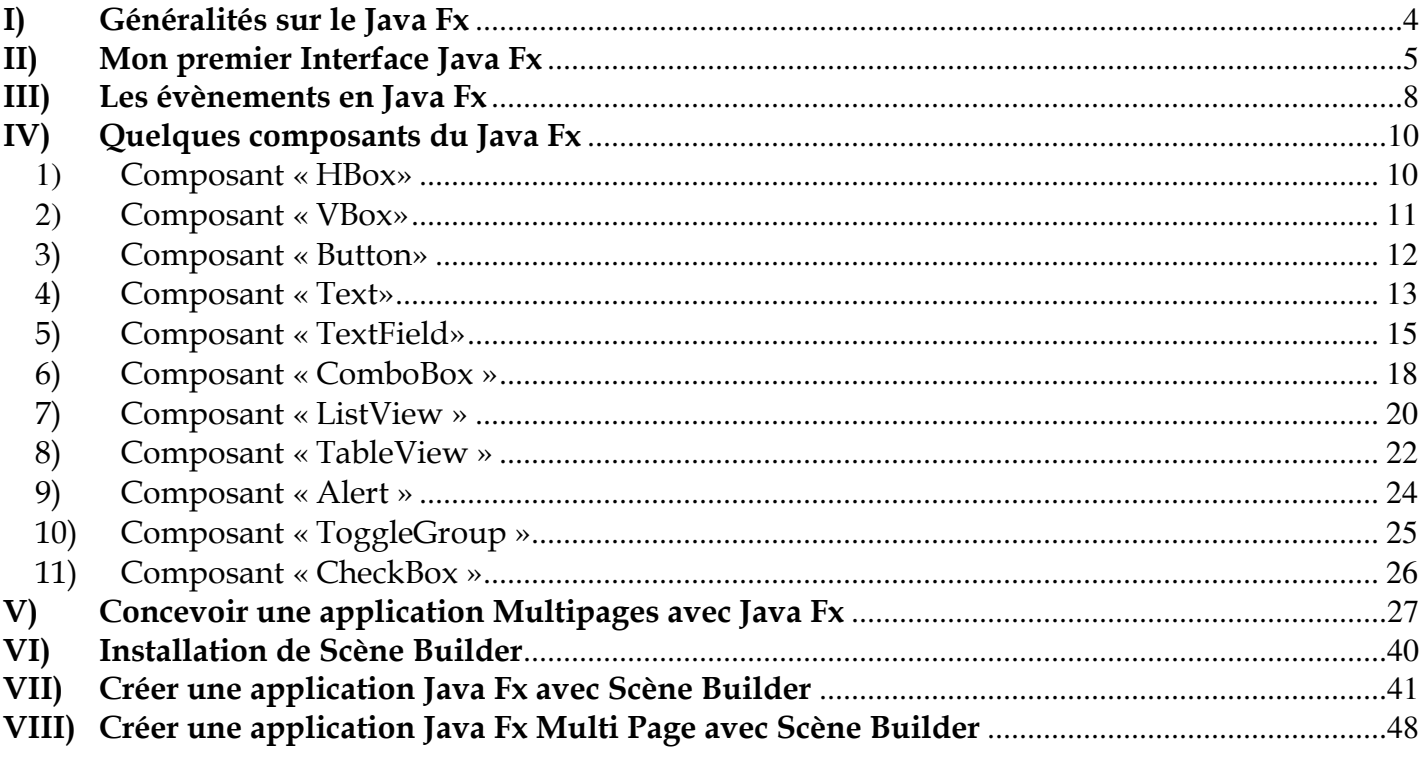

# **I) Généralités sur le Java Fx**

Une application Java Fx est composée de trois choses essentielles :

- **Le Stage** : C'est un objet qui hérite de la classe « Window » qui est une fenêtre. Le stage est la fenêtre principale d'une application Java Fx c'est-à-dire l'espace dans lequel toutes les opérations applicatives s'effectueront.
- **La Scène** : Cet objet est contenu dans le Stage. Ce sera la scène dans laquelle notre application s'exécutera.
- **Les Nœuds** : Ce sont des éléments d'accroche de notre application c'est-à-dire les objets conteneurs dans lesquels nous allons accrocher tous les composants graphiques dans l'application Java Fx.

Stage Scène Composant Rectangle **Composant Cercle** Composant HBox Composant **StackPane** Composant Group

**Exemple de nœuds** : StackPane, Group, VBox, HBox … etc.

Il sera possible de réaliser une application Java Fx de deux manières :

- Avec du code **100 % Java** c'est-à-dire les composants Java Fx seront instanciés avec du code Java.
- Avec un **éditeur Wysiwyg (Scène Builder)** qui permettra de créer les composants Java Fx sous forme de fichier **fxml** avec des balises Java Fx (ces balises ressemblent beaucoup à des balises HTML c'est-à-dire on aura des balises avec des attributs avec leurs valeurs). Les évènements liés aux composants seront par contre gérés en Java par des classes dites « contrôleurs ». Nous aurons aussi une liaison dites « binding » des composants **fxml** avec les classes contrôleurs.

Faire du Java Fx avec **Scène Builder** sera surement plus simple car on pourra positionner les éléments Java Fx plus facilement par Drag And Drop (Glisser et Déposer)

# **II) Mon premier Interface Java Fx**

Créons notre première application Java Fx «PremierApplicationJavaFX».

Choisir « JavaFx » et « JavaFX Application ».

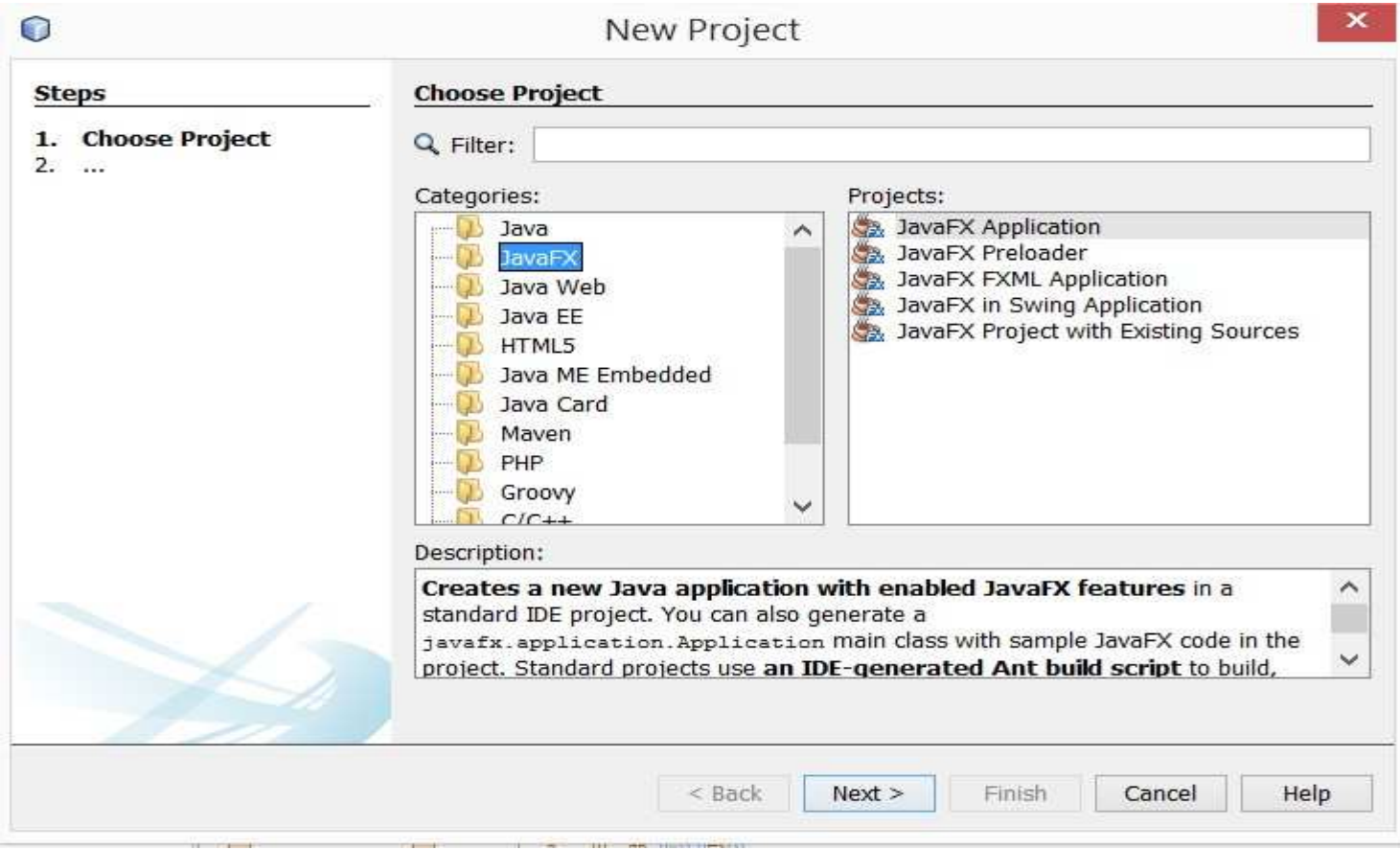

Mettre le nom de votre application Java Fx.

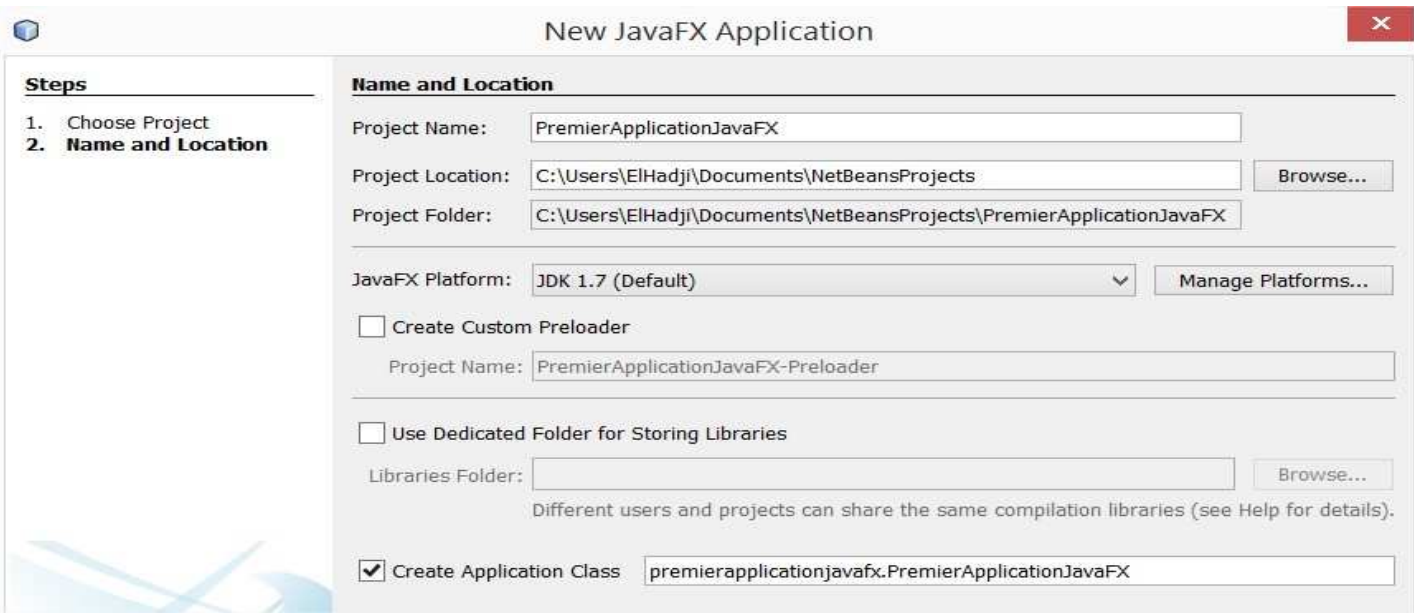

Ces différentes actions vont créer une classe de démarrage de l'application « PremierApplicationJavaFX.java ».

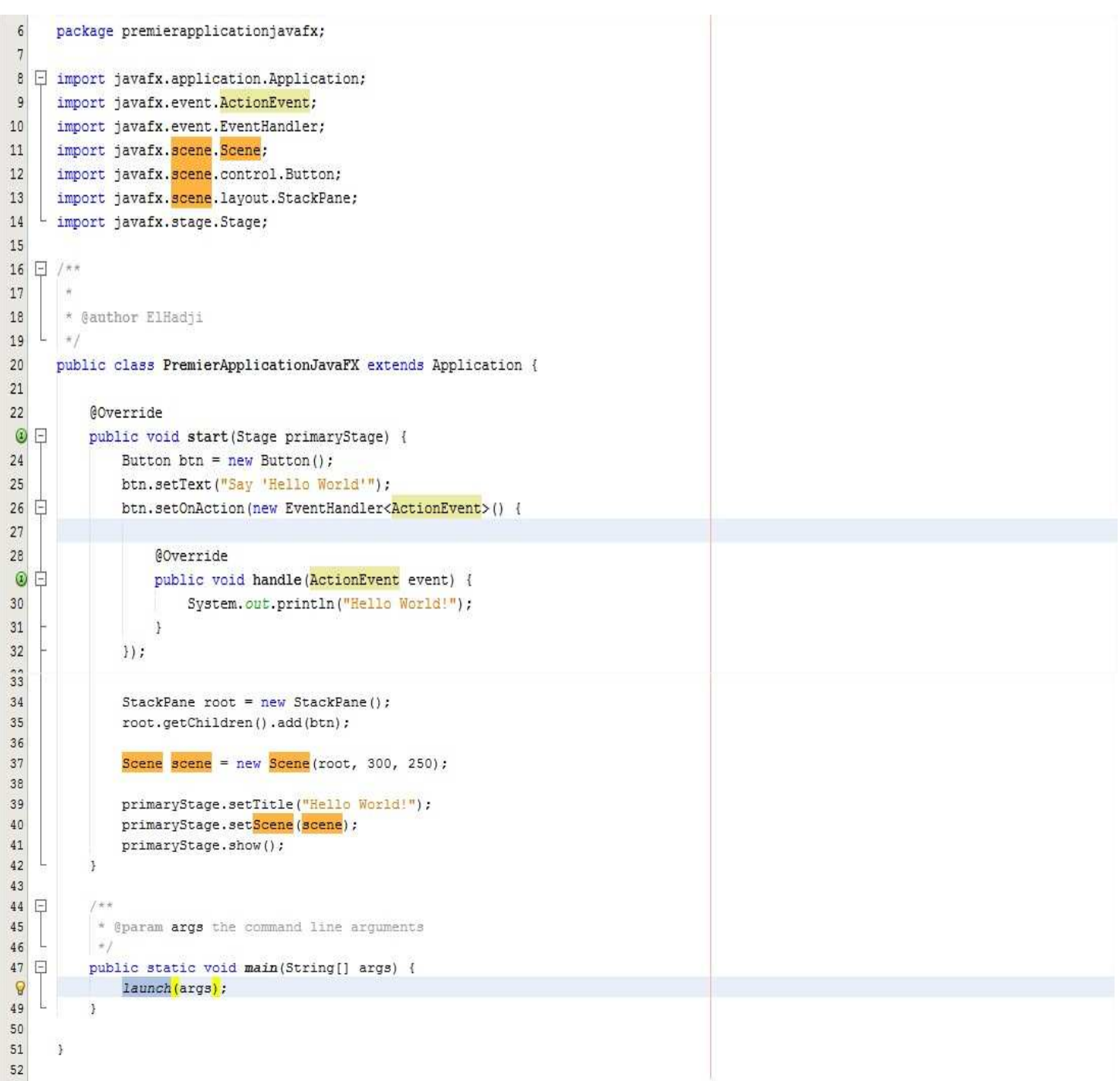

**Ligne 24** : instanciation d'un objet de type « Button ».

**Ligne 26** : création d'une action d'écoute sur le clic du composant « Button ».

**Ligne 37** : instanciation de l'objet « Scene ».

**Ligne 40** : affectation de la « Scene » au « Stage » **primaryStage**.

**Ligne 41** : affichage de la fenêtre **primaryStage**.

A l'exécution de l'application on obtient :

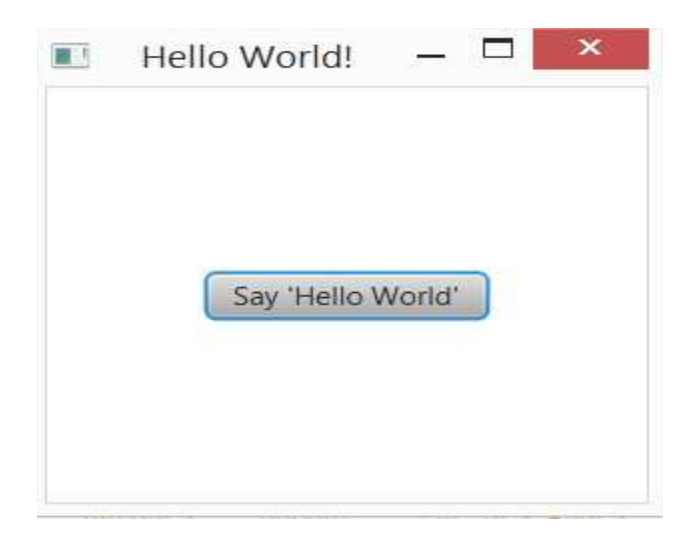

### **III) Les évènements en Java Fx**

Java Fx donnent la possibilité d'affecter à ces composants des événements.

L'ajout d'un évènement sur un composant se fait avec des objets de type « EventHandler ». Par exemple pour l'événement de clic sur un composant (Action) on aura :

```
monComposantFx.setOnAction(new EventHandler<ActionEvent>() { 
       @Override 
       public void handle(ActionEvent event) { 
           System.out.println("******* Evenement ActionEvent (Clic) ********"); 
       } 
})
```
Pour l'évènement « **MousePressed**» qui correspond au clic de la souris on aura :

```
monComposantFx.setOnMousePressed(new EventHandler<MouseEvent>() { 
       @Override 
       public void handle(MouseEvent event) { 
           System.out.println("******* Evenement MouseEvent ********"); 
       } 
})
```
Pour l'évènement « **KeyPressed**» qui correspond au clic d'une touche on aura :

```
monComposantFx.setOnKeyPressed(new EventHandler< KeyEvent >() { 
       @Override 
       public void handle(KeyEvent event) { 
           System.out.println("******* Evenement KeyEvent ********"); 
       } 
})
```
Il existe encore plein d'autres évènements et leur utilisation est semblable au «**ActionEvent**», «**MousePressed** » et « **KeyPressed**». Par exemple : **OnMouseClicked** ,**OnDragDetected**, **OnDragDone**, **OnKeyReleased**, **OnRotate** etc. ……

On a aussi la possibilité de rajouter sur un composant un évènement d'écoute de changement d'état. L'ajout de cet écouteur spécial se fait avec la méthode « addListener ».

```
Pour le composant « TextField » on aura :
```

```
new TextField("Mon Texte ").textProperty().addListener(new ChangeListener<String>() { 
       @Override 
       public void changed(ObservableValue<? extends String> observableValue, String oldValue, String newValue) { 
        System.out.println("oldValue: " + oldValue + ", newValue:" + newValue);
 } 
     })
```

```
Pour le composant «ComboBox» on aura :
```

```
new ComboBox().getSelectionModel().selectedItemProperty().addListener(new ChangeListener<String>() { 
       @Override 
       public void changed(ObservableValue<? extends String> observableValue, String oldValue, String newValue) { 
         System.out.println("Selected value: " + observableValue.getValue()); 
 } 
     })
```
Pour le composant «TableView» on aura :

```
new TableView<Animal>().getSelectionModel().selectedItemProperty().addListener(new ChangeListener<Animal>() { 
       @Override 
       public void changed(ObservableValue<? extends Animal> observable, Animal oldValue, Animal newValue) { 
         System.out.println("Selected value: " + observable.getValue()); 
 } 
     });
```
Pour le composant «RadioButton » on aura :

```
new ToggleGroup().selectedToggleProperty().addListener(new ChangeListener<Toggle>() { 
       @Override 
       public void changed(ObservableValue<? extends Toggle> ov, Toggle oldToggle, Toggle newToggle) { 
         RadioButton radioChecked = (RadioButton) oldToggle.getToggleGroup().getSelectedToggle(); 
         System.out.println("Selected Radio Button : " + radioChecked.getText()); 
 }
```
})

# **IV) Quelques composants du Java Fx**

# **1) Composant « HBox»**

Ce composant a pour chemin d'import « javafx.scene.layout.HBox ». Ce composant est un panel qui sert à mettre des éléments Java Fx de manière horizontale.

Exemple :

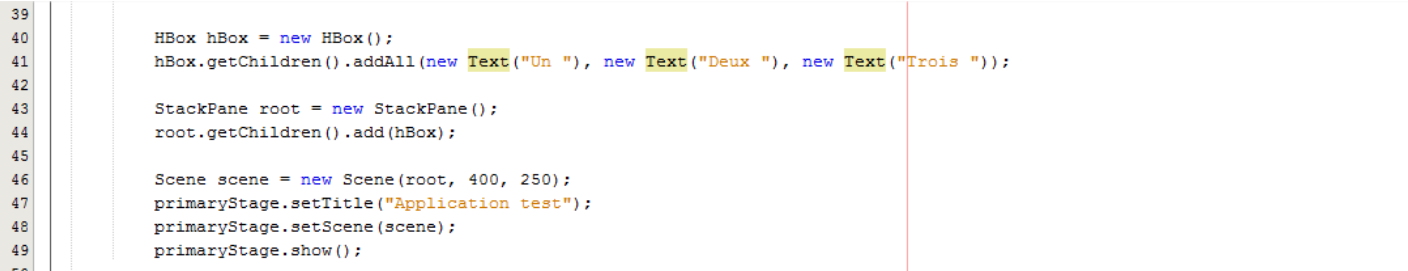

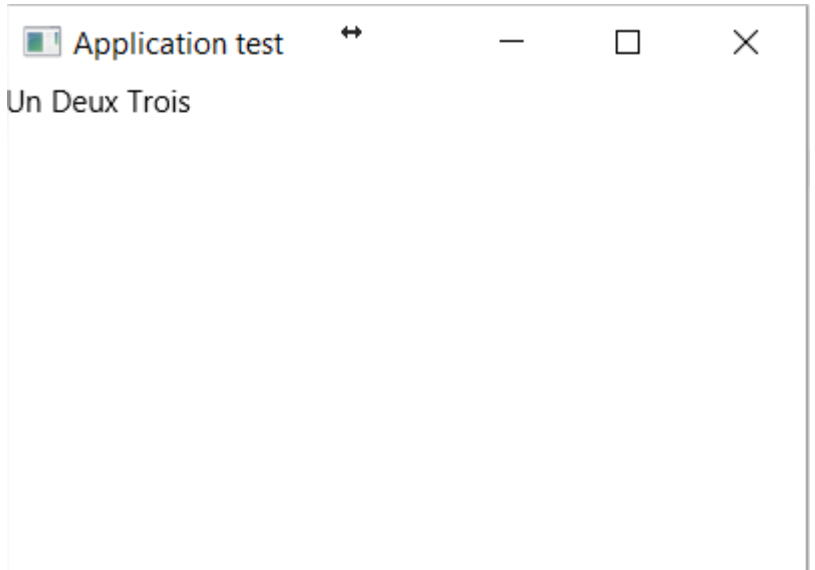

## **2) Composant « VBox»**

Ce composant a pour chemin d'import « javafx.scene.layout.VBox ». Ce composant est un panel qui sert à mettre des éléments Java Fx de manière verticale.

Exemple :

```
40
41VBox vBox = new VBox();
              vBox.getChildren().addAll(new Text("Un "), new Text("Deux "), new Text("Trois "));
42\,43
\bf 44StackPane root = new StackPane();
45
              root.getChildren().add(vBox);
4\sqrt{6}47Scene scene = new Scene(root, 400, 250);
48\,primaryStage.setTitle("Application test");
              primaryStage.setScene(scene);
49
{\bf 50}primaryStage.show();
51
```
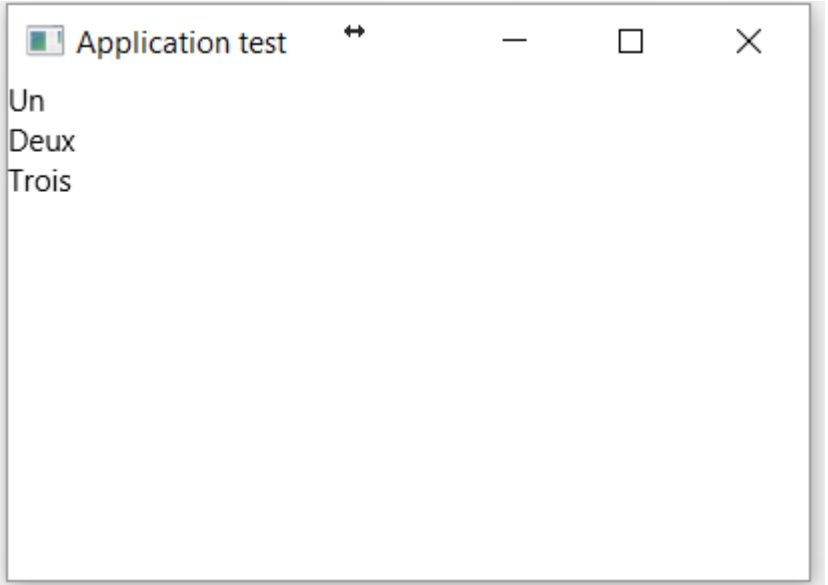

### **3) Composant « Button»**

Ce composant a pour chemin d'import « javafx.scene.control.Button »

```
24Button button = new Button();
25
              button.setText("Mon Bouton");
26
   申
              button.setOnAction(new EventHandler<ActionEvent>() {
27
                  @Override
^{\circ}白
                  public void handle (ActionEvent event) {
29
                       System.out.println("Clic sur Mon Bouton!");
30
                   Y
31) ;
   F
```
Ligne 24 : on instancie un objet de type « Button ».

Ligne 26 : on instancie un objet de type « ActionEvent » pour gérer l'événement du clic sur le bouton.

### **4) Composant « Text»**

Ce composant a pour chemin d'import « javafx.scene.text.Text ». Il sert à afficher un label.

Exemple :

```
43
              Text text = new Text ("Ceci est un label");
44
45
46
              StackPane root = new StackPane();
              root.getChildren().add(text);
47
48
              Scene scene = new Scene (root, 300, 250);
49
              primaryStage.setTitle("Ceci est une application test");
50
              primaryStage.setScene(scene);
51
52
              primaryStage.show();
53
```
Ou

```
43
              Text text = new Text();
44
              text.setText("Ceci est un label");
45
46
47
              StackPane root = new StackPane();
              root.getChildren().add(text);
48
49
              Scene scene = new Scene (root, 300, 250);
50
              primaryStage.setTitle("Ceci est une application test");
51
52
              primaryStage.setScene(scene);
53
              primaryStage.show();
54
```
On peut aussi associer au composant un évènement par exemple l'évènement « MouseEvent » :

```
43\bf 44Text text = new Text ("Ceci est un label");
             45<sup>\Box</sup>
4\sqrt{6}@Override
\circpublic void handle (MouseEvent event) {
48
                    System.out.println("******* Evenement MouseEvent ******** EventType: "+event.getEventType());
49
50
                \rightarrow{\bf 51}H\sim
```
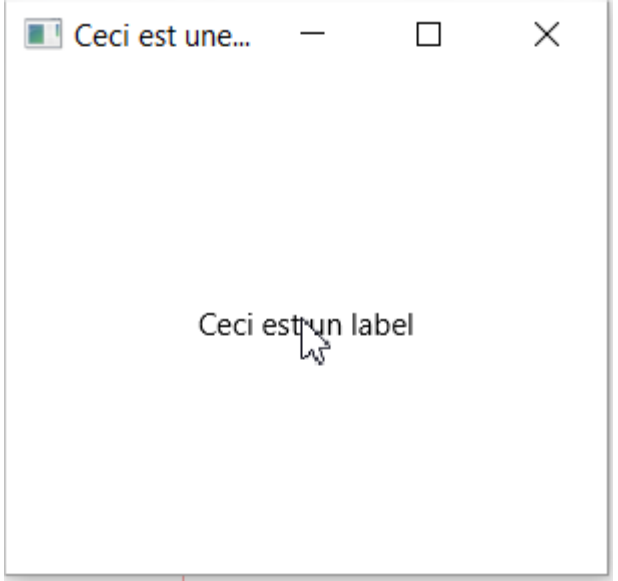

Sur la console on a les logs ci-dessous lorsqu'on met le curseur de la souris sur le label que l'on vient de créer :

\*\*\*\*\*\*\* Evenement MouseEvent \*\*\*\*\*\*\*\* EventType: MOUSE PRESSED \*\*\*\*\*\*\* Evenement MouseEvent \*\*\*\*\*\*\*\* EventType: MOUSE\_PRESSED \*\*\*\*\*\*\* Evenement MouseEvent \*\*\*\*\*\*\*\* EventType: MOUSE PRESSED \*\*\*\*\*\*\* Evenement MouseEvent \*\*\*\*\*\*\*\* EventType: MOUSE\_PRESSED \*\*\*\*\*\*\* Evenement MouseEvent \*\*\*\*\*\*\*\* EventType: MOUSE\_PRESSED \*\*\*\*\*\*\* Evenement MouseEvent \*\*\*\*\*\*\*\* EventType: MOUSE\_PRESSED

## **5) Composant « TextField»**

Ce composant a pour chemin d'import « javafx.scene.control.TextField ». Il sert à afficher un champ texte.

Exemple :

```
35
              TextField textField = new TextField("valeur de mon texte");
36
37
              StackPane root = new StackPane();
38
              root.getChildren().add(textField);
39
              Scene scene = new Scene (root, 400, 250);
40
41
              primaryStage.setTitle("Application test");
42
              primaryStage.setScene(scene);
              primaryStage.show();
43
```
Ou

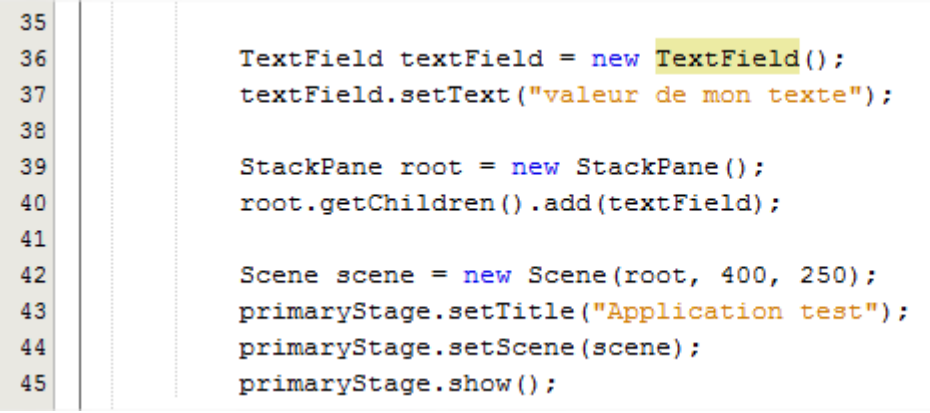

On peut aussi associer au composant un évènement par exemple l'évènement « MouseEvent » :

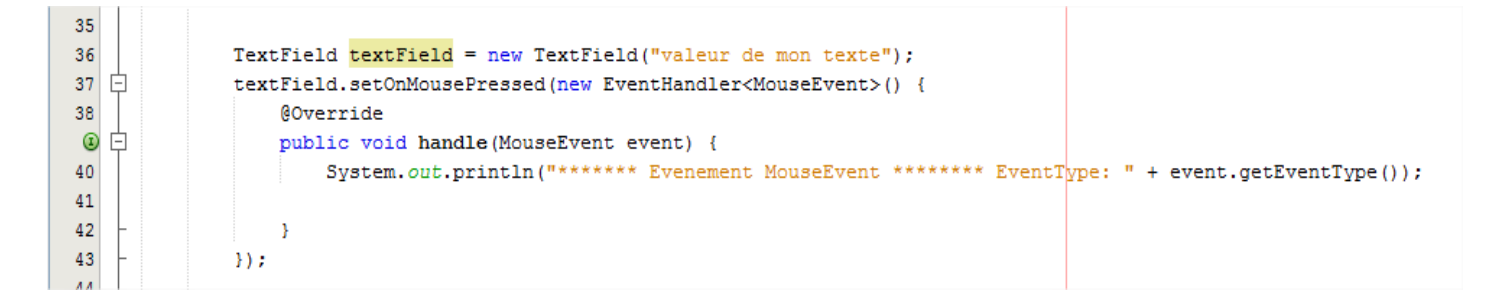

Ou l'évènement « MouseEvent » :

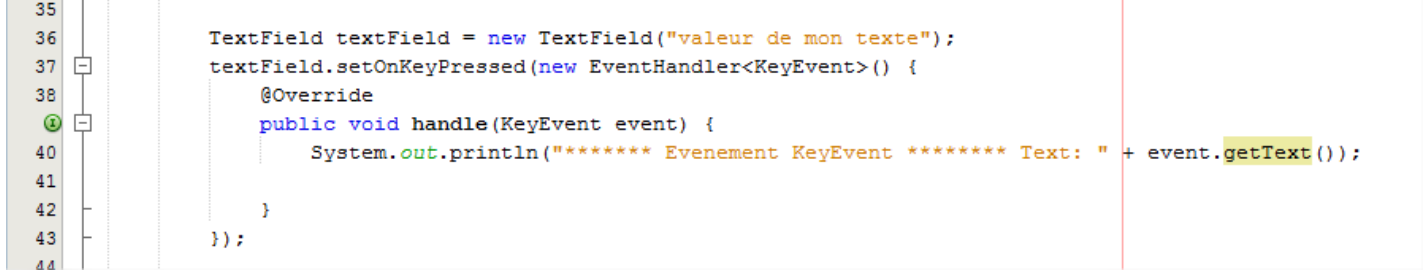

On peut aussi ajouter un listener sur le changement d'état du composant :

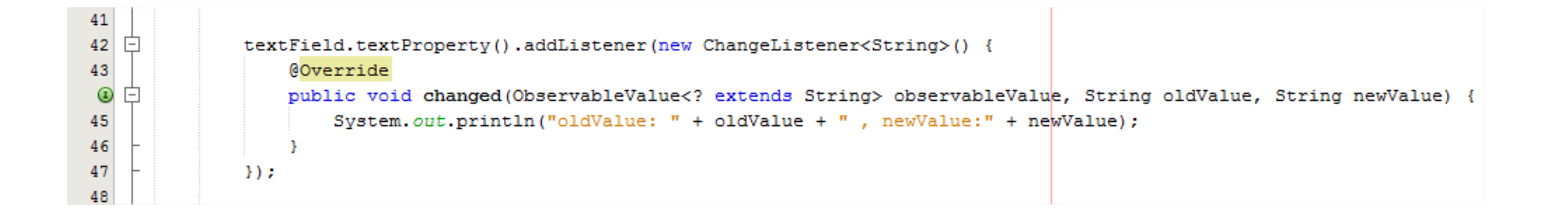

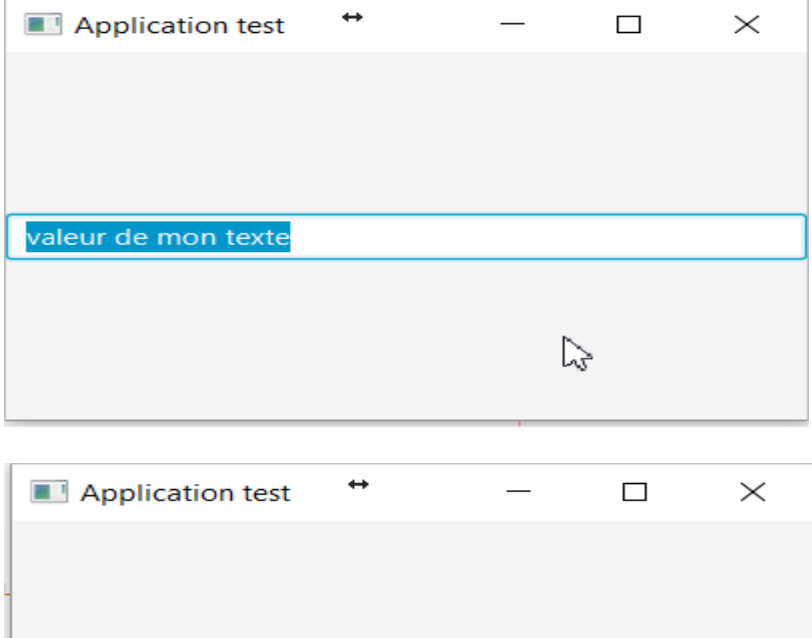

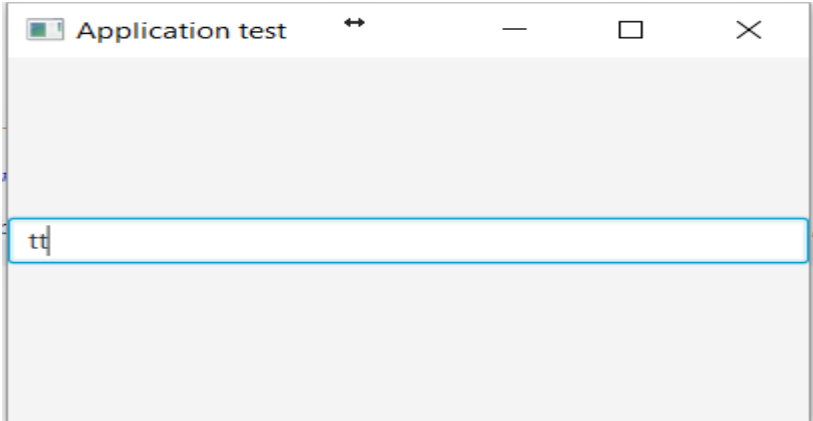

La console affiche :

```
oldValue: valeur de mon texte , newValue:
oldValue: , newValue:t
\mathtt{oldValue:}\ \mathtt{t}\ ,\ \mathtt{newValue:}\mathtt{tt}
```
## **6) Composant « ComboBox »**

Ce composant a pour chemin d'import « javafx.scene.control.ComboBox ». Il sert à afficher des éléments avec plusieurs choix possibles.

Exemple :

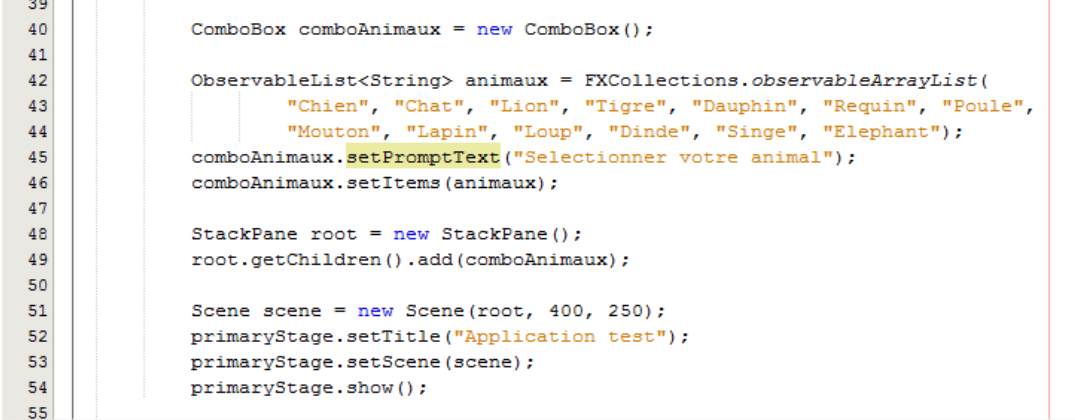

On peut utiliser le Listener « ChangeListener » pour détecter par exemple la sélection d'un élément dans le comboBox.

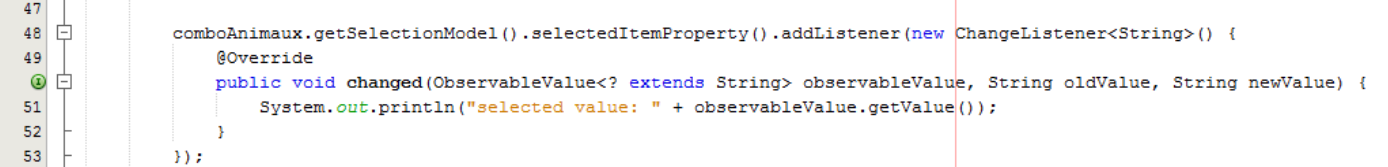

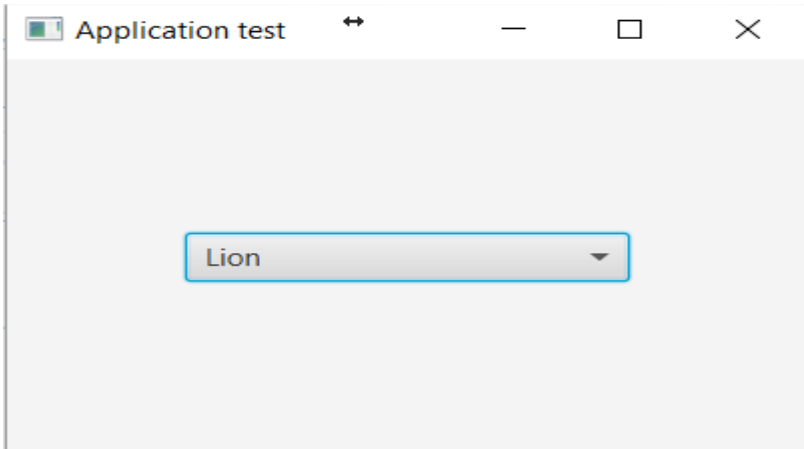

#### On obtient alors sur la console :

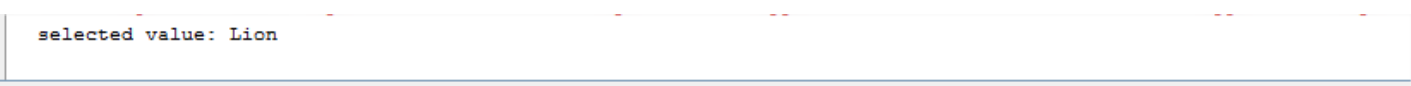

Dans un évènement particulier on peut récuperer l'élèment qui a été sélectionné dans le ComboBox :

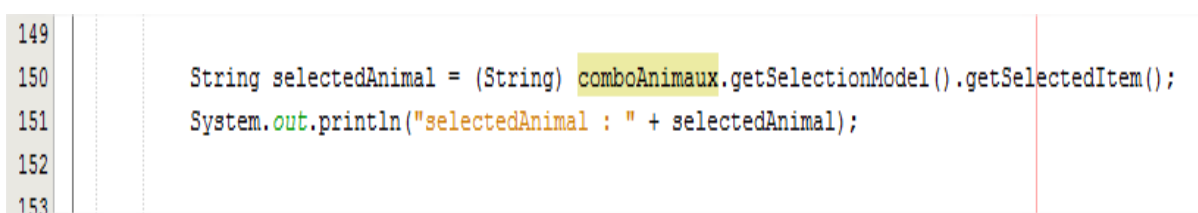

## **7) Composant « ListView »**

Ce composant a pour chemin d'import « javafx.scene.control.ListView ». Il sert à afficher des éléments avec plusieurs choix possibles, le choix multiple étant possible.

Exemple :

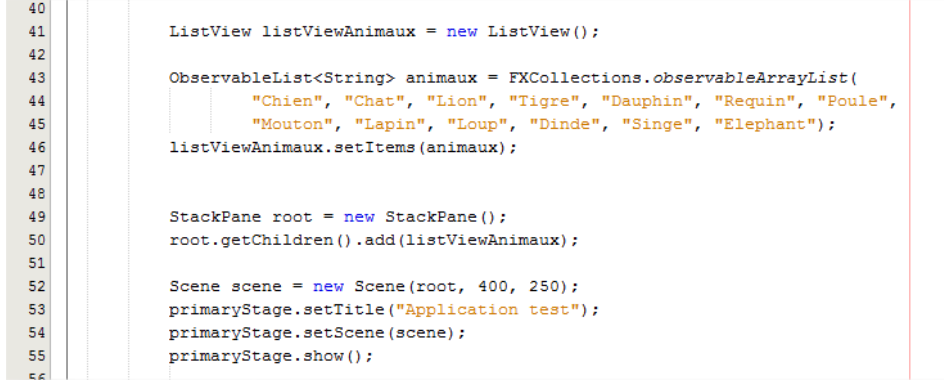

On peut utiliser le Listener « ChangeListener » pour détecter par exemple la sélection d'un élèment dans le comboBox.

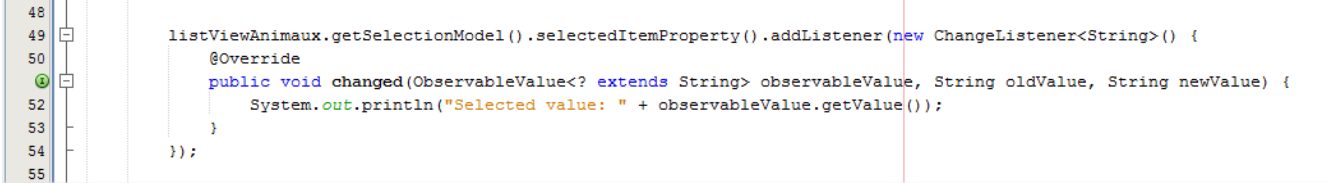

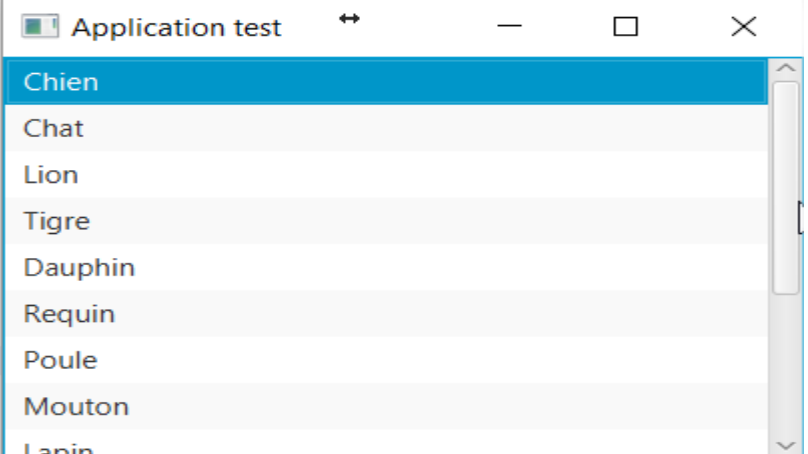

On obtient alors sur la console :

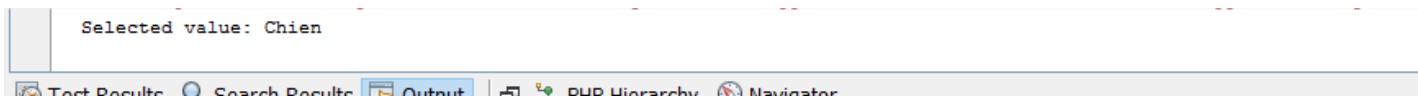

Dans un évènement particulier on peut récupérer le ou les élèments qui ont été selectionnés dans le « ListView »:

```
169
170
               String selectedAnimal = (String) listViewAnimaux.getSelectionModel().getSelectedItem();
171
              ObservableList<String> selectedAnimals = listViewAnimaux.getSelectionModel().getSelectedItems();
172
              System.out.println("selectedAnimal : " + selectedAnimal);
173
               System.out.println("Les animaux Selectionnées : " + selectedAnimals);
174
```
## **8) Composant « TableView »**

Ce composant a pour chemin d'import « javafx.scene.control.TableView ». Il sert à afficher un tableau.

Exemple :

```
46TableView<Animal> tableView = new TableView<Animal>();
47
               TableColumn nom = new TableColumn ("Nom");
48
              nom.setCellValueFactory(new PropertyValueFactory("nom"));
              nom.setPrefWidth(200);
49
50
51TableColumn couleur = new TableColumn ("Couleur");
52couleur.setCellValueFactory(new PropertyValueFactory("couleur"));
53
               couleur.setPrefWidth(120);
5455
               ObservableList<Animal> animaux = FXCollections.observableArrayList(
                      new Animal (2, "Mouton", 25, "23/12/2001", "Noir", 4, false),
56
                      new Animal (3, "Chevre", 35, "21/12/2012", "Noir", 4, false),
57
                      new Animal (4, "Poule", 1, "22/12/2009", "Noir", 2, false),<br>new Animal (5, "Porc", 20, "23/12/2003", "Noir", 4, true),
58
59
                      new Animal (6, "Corbeau", 5, "10/10/2013", "Noir", 2, true),
60
                      new Animal (7, "Autruche", 5, "21/12/2014", "Maron", 2, false),
61
62
                       new Animal (8, "Rossignol", 5, "23/12/2014", "Maron", 2, false));
63
               tableView.getColumns().addAll(nom, couleur);
64
               tableView.setItems(animaux);
65
66
              StackPane root = new StackPane();
67
              root.getChildren().add(tableView);
68
69
              Scene scene = new Scene(root, 400, 250);
70
               primaryStage.setTitle("Application test");
71primaryStage.setScene(scene);
{\bf 72}primaryStage.show();
73
```
On peut utiliser le Listener « ChangeListener » pour détecter par exemple la sélection d'un élèment dans le tableau.

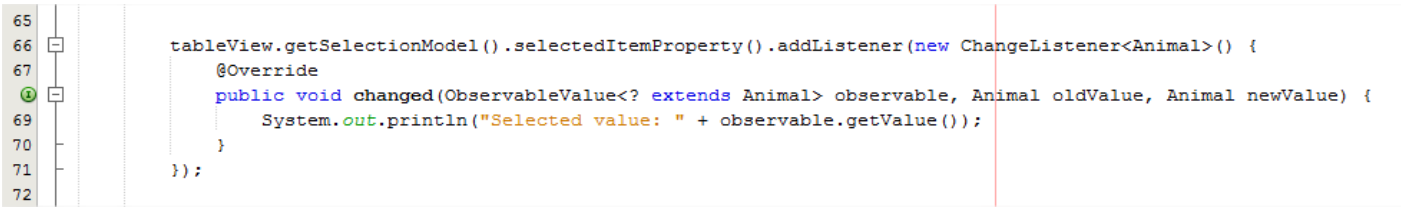

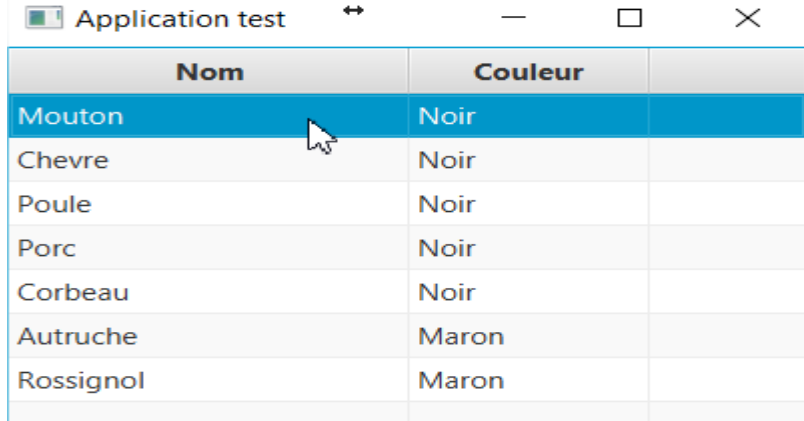

On obtient alors sur la console :

Selected value: [idAnimale=2, nom=Mouton, poids=25.0, dateNaissance=23/12/2001, couleur=Noir, nombrePattes=4, estCarnivore=false]

**TavaEYA** 

Dans un évènement particulier on peut recupérer le ou les élèments qui ont été sélectionnés dans le « TableView »:

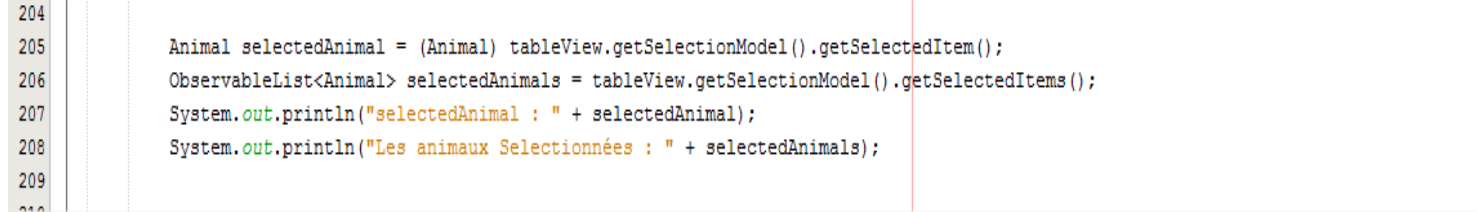

# **9) Composant « Alert »**

Ce composant a pour chemin d'import « javafx.scene.control.Alert ». Il sert à afficher un Pop-Up.

Exemple :

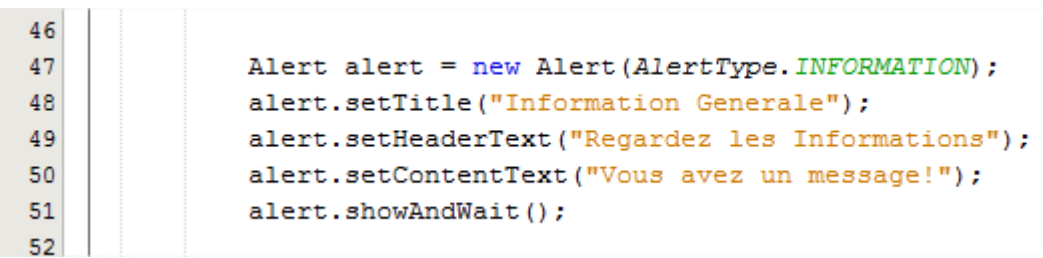

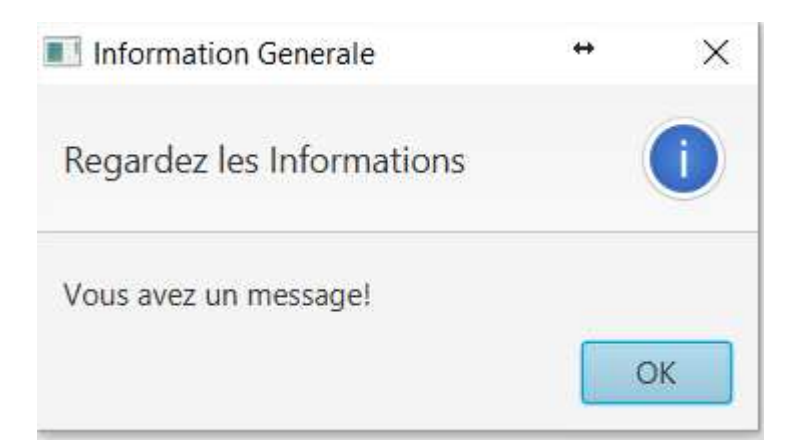

### **10) Composant « ToggleGroup »**

Ce composant a pour chemin d'import « javafx.scene.control.ToggleGroup ». Il sert à afficher un choix de boutons radio. Le composant bouton radio se nomme « RadioButton » et son chemin d'import est « javafx.scene.control.RadioButton ».

Exemple :

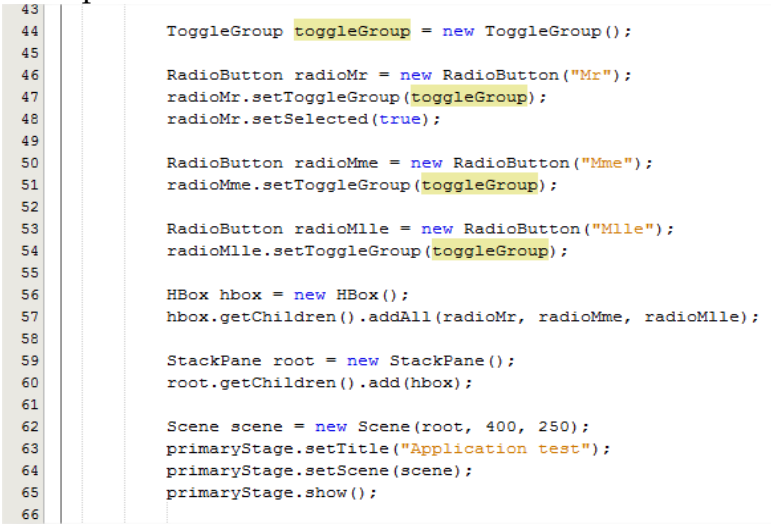

On peut utiliser le Listener « ChangeListener » pour detecter le changement de selection.

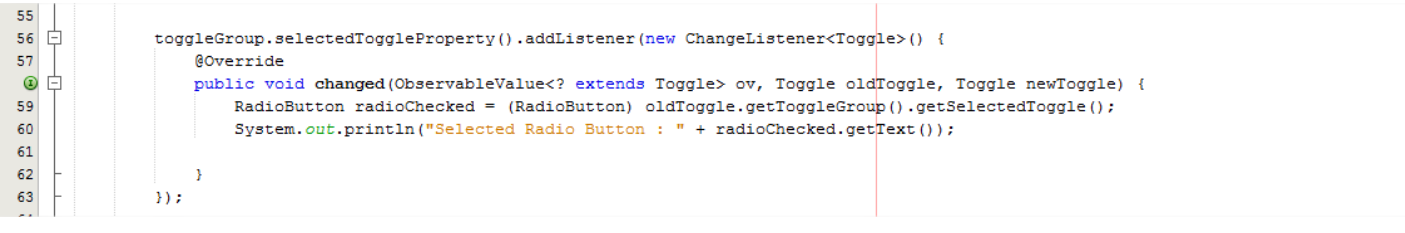

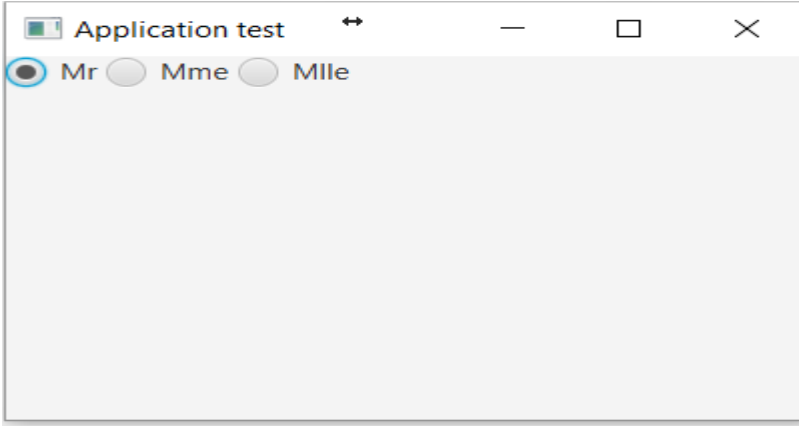

On obtient alors sur la console :

Selected Radio Button : Mme Selected Radio Button : Mlle Selected Radio Button : Mme

### **11) Composant « CheckBox »**

Ce composant a pour chemin d'import « javafx.scene.control.CheckBox ».

Exemple :

```
\begin{array}{r} 44 \\ 45 \\ 46 \\ 47 \end{array}HBox hBox = new HBox();
                   CheckBox \frac{\text{checkBoxBox}}{=} new CheckBox("Bac ");<br>CheckBox checkBoxLicence = new CheckBox("Licence ");
48
                   CheckBox checkBoxMaster = new CheckBox("Master");
49
                   checkBoxBac.setSelected(true);
\begin{array}{c} 50 \\ 51 \\ 52 \end{array}hBox.getChildren().addAll(checkBoxBac, checkBoxLicence, checkBoxMaster);
53
                  StackPane root = new StackPane();
\bar{\bf 54}root.getChildren().add(createCheckBoxElement());
55
56<br>57
                   Scene scene = new Scene(root, 400, 250);
                   primaryStage.setTitle("Application test");
58
                   primaryStage.setScene(scene);
\frac{59}{60}primaryStage.show();
```
On peut utiliser le Listener « ChangeListener » pour détecter par exemple la sélection d'un élèment dans le comboBox.

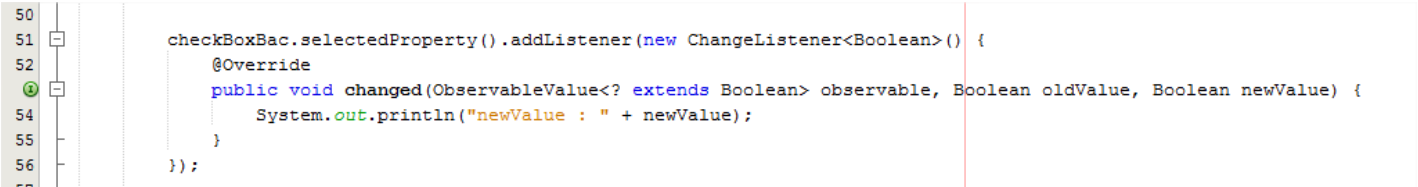

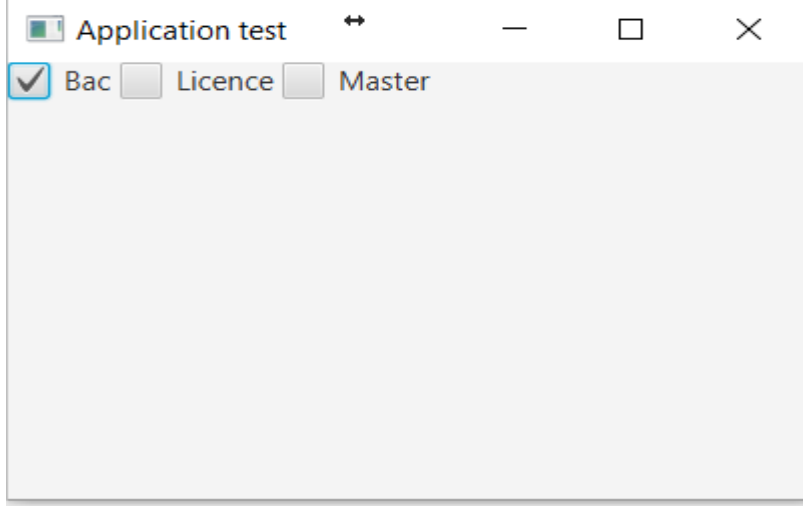

On obtient alors sur la console :

newValue : false newValue : true

## **V) Concevoir une application Multipages avec Java Fx**

Le but de cette partie du cours est de voir comment construire une application avec plusieurs contenus ou page.

Créer une application Java Fx « **JavaFXMultiPage** ».

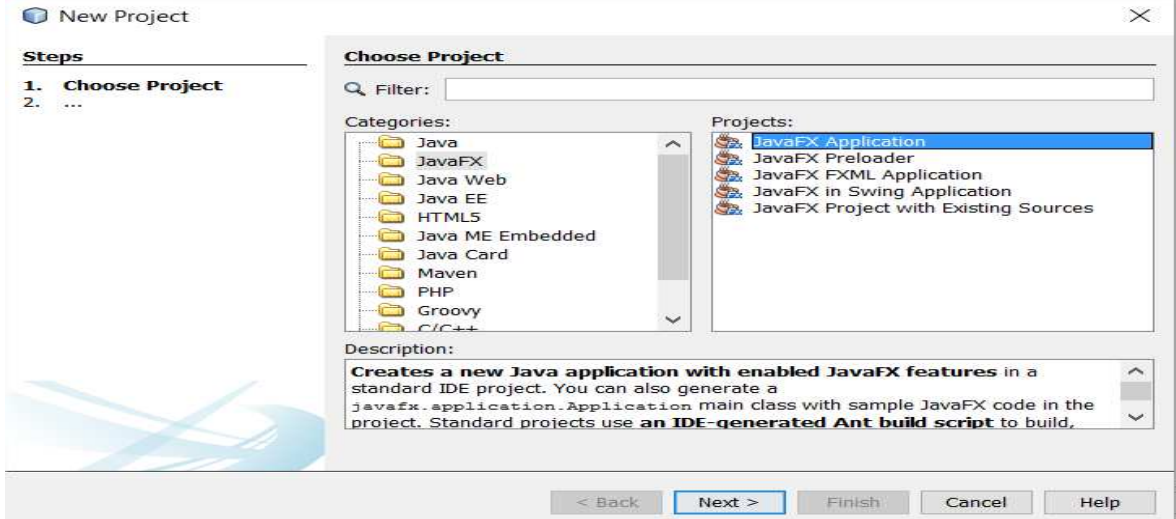

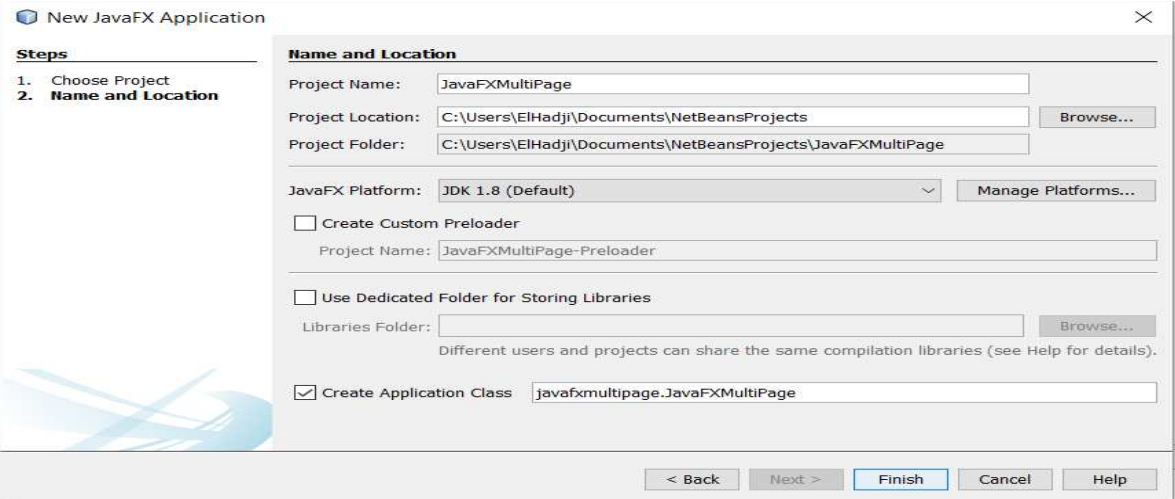

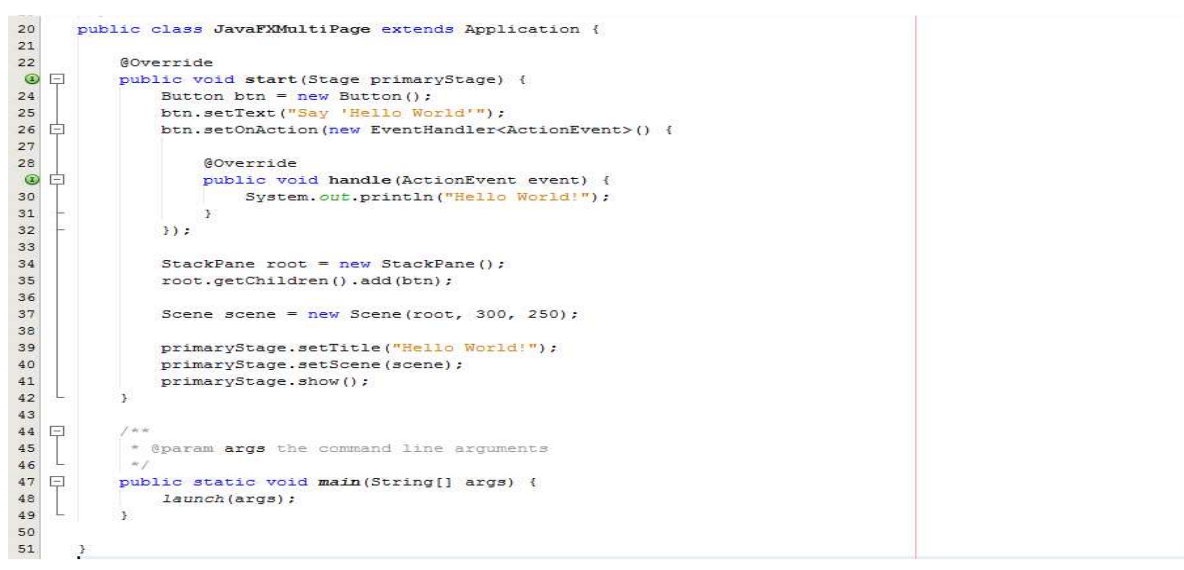

Nous allons concevoir une application multipages avec les pages suivantes :

- **Page principale** : MainPage.java
- **Page rectangle** : RectanglePage.java
- **Page carré** : SquarePage.java.
- **Page cercle** : CirclePage.java.

Les classes « **MainPage** », « **RectanglePage** », « **SquarePage** » et « **CirclePage** » héritent toutes de « **javafx.scene.layout.VBox** » elles sont donc par conséquent toutes des « **VBox** ».

Dans la fenêtre principale (**MainPage**) nous avons :

- **Un bloc Header :** avec les boutons « Quitter l'application », « Header Content 1 » et « Header Content 2 ».
- **Un bloc Body :** avec initialement un bouton « **Afficher RectanglePage** » et d'autres contenus par la suite.
- **Un bloc Footer :** avec les boutons « Quitter l'application », « Footer Content 1 » et « Footer Content 2 ».

Au démarrage de l'application nous allons afficher « **MainPage** » dans lequel nous avons le bouton « **Afficher RectanglePage** » pour afficher la page « **RectanglePage** », puis dans « **RectanglePage** » au clic sur le rectangle nous afficherons « **SquarePage** » et enfin dans « **SquarePage** » au clic sur le carré nous afficherons « **CirclePage** » qui affichera un cercle.

Voici l'arborescence du projet :

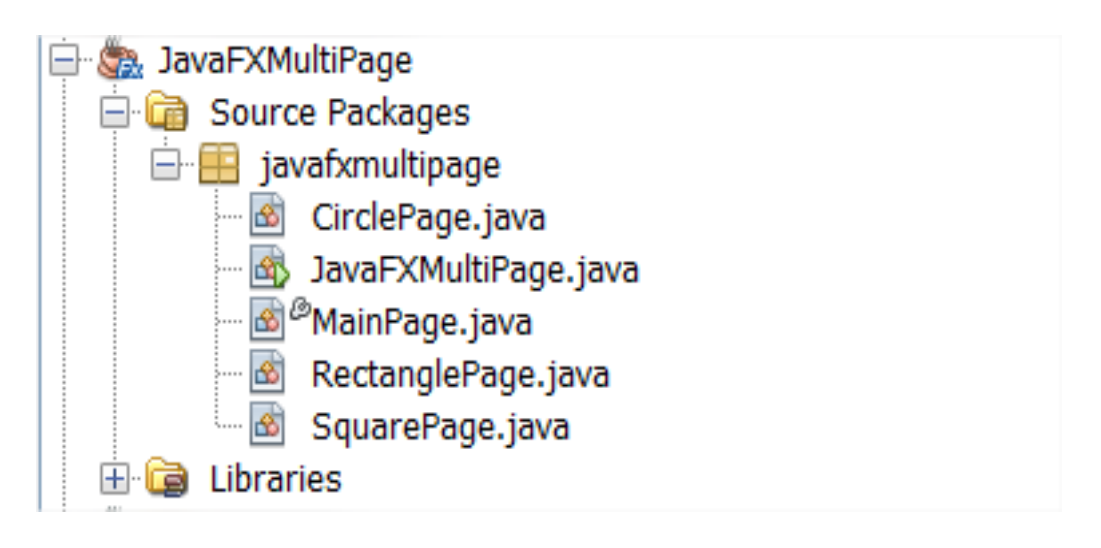

Au démarrage de l'application nous aurons :

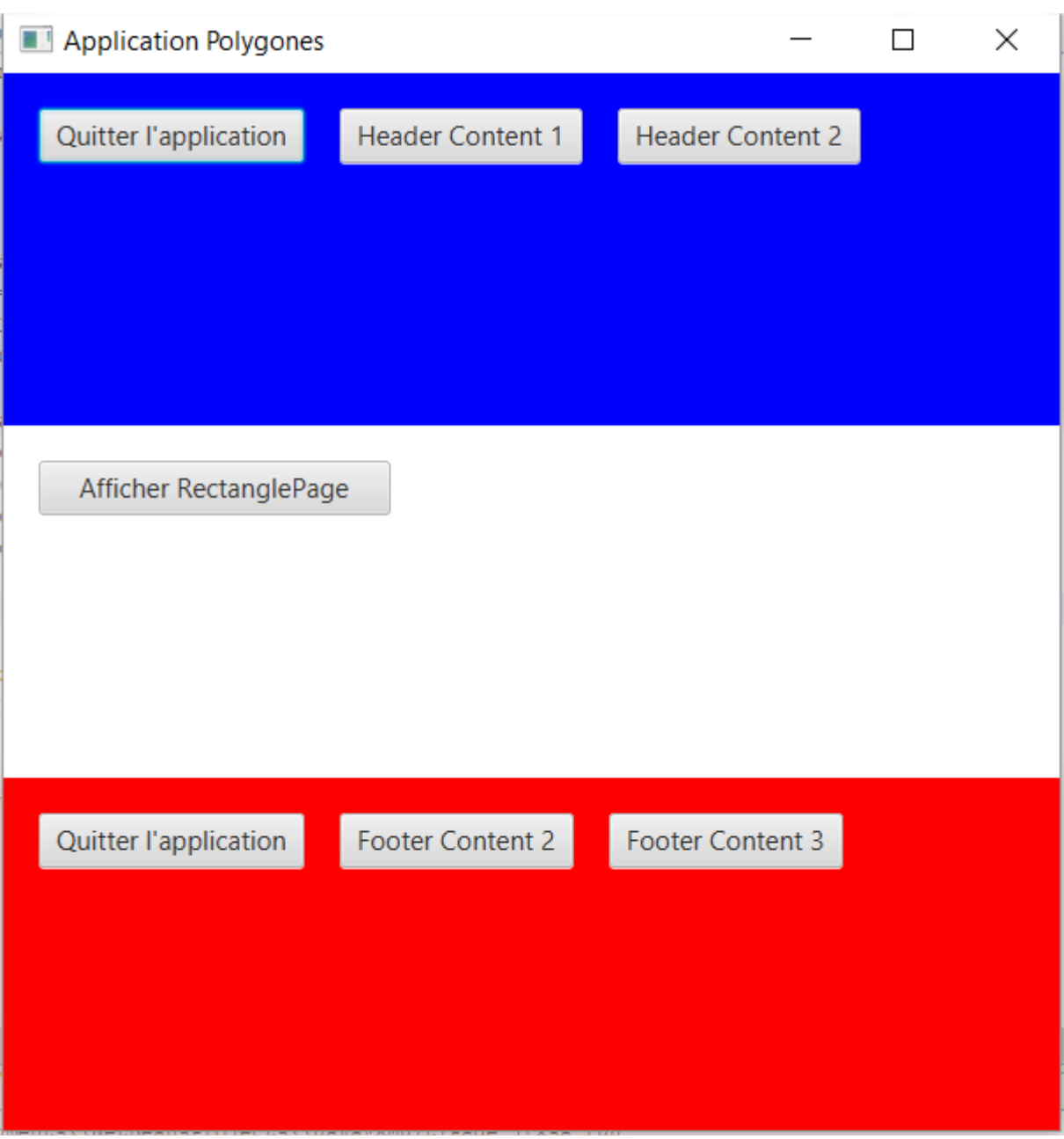

Au clic sur le bouton « **Afficher Rectangle** » :

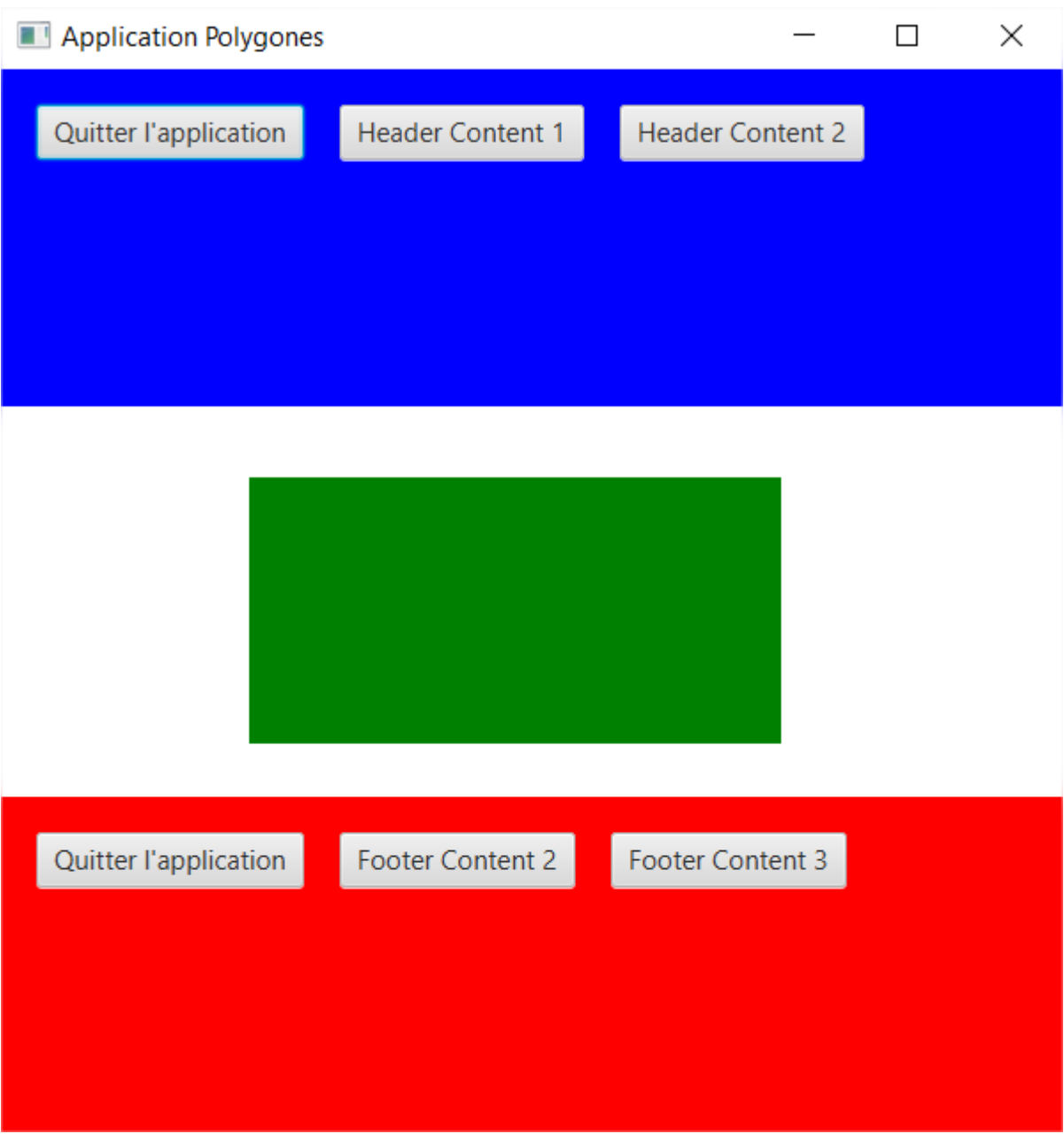

Au clic sur le rectangle de « **RectanglePage** » :

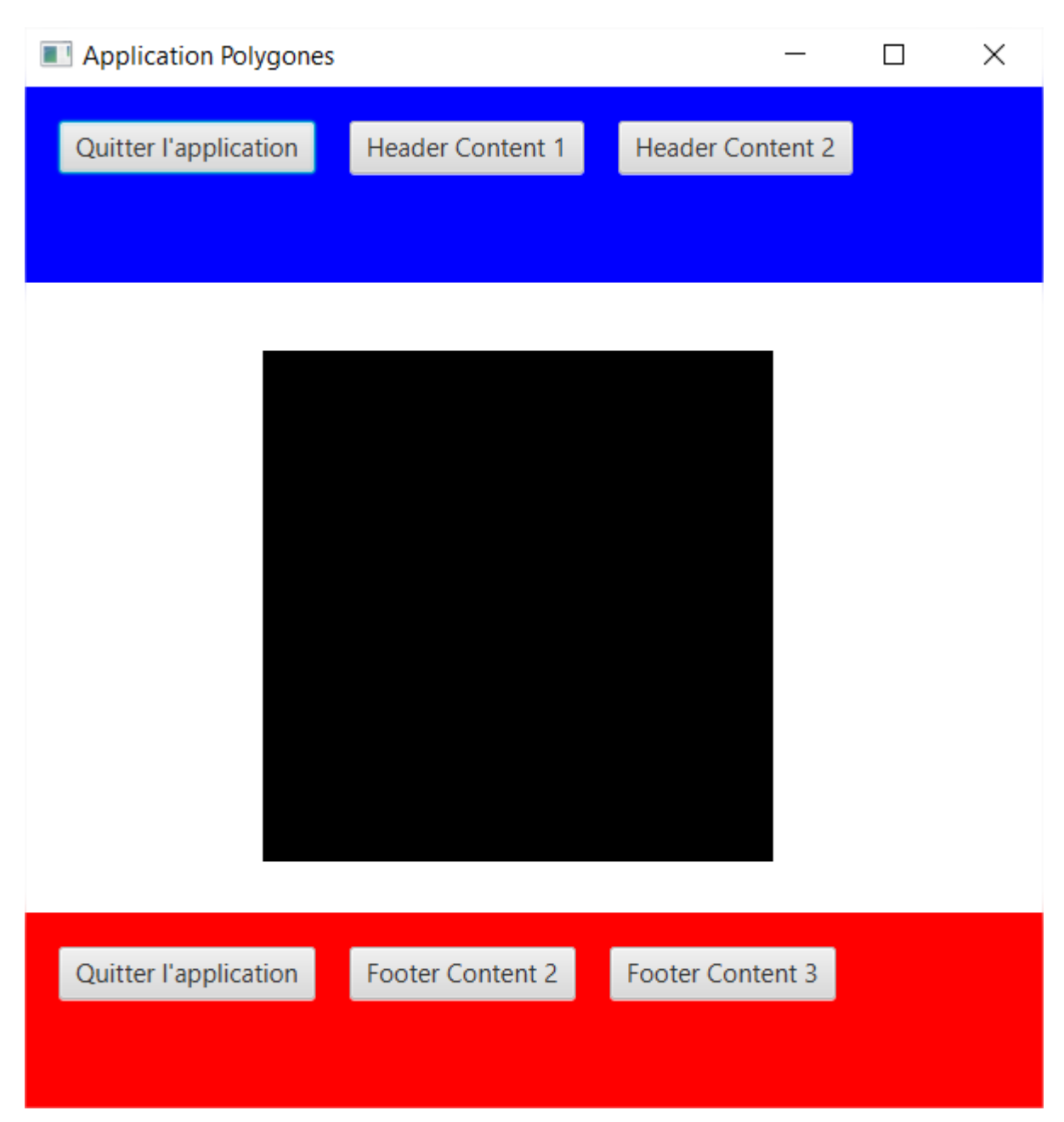

Enfin au clic sur le Carré de « **SquarePage** » :

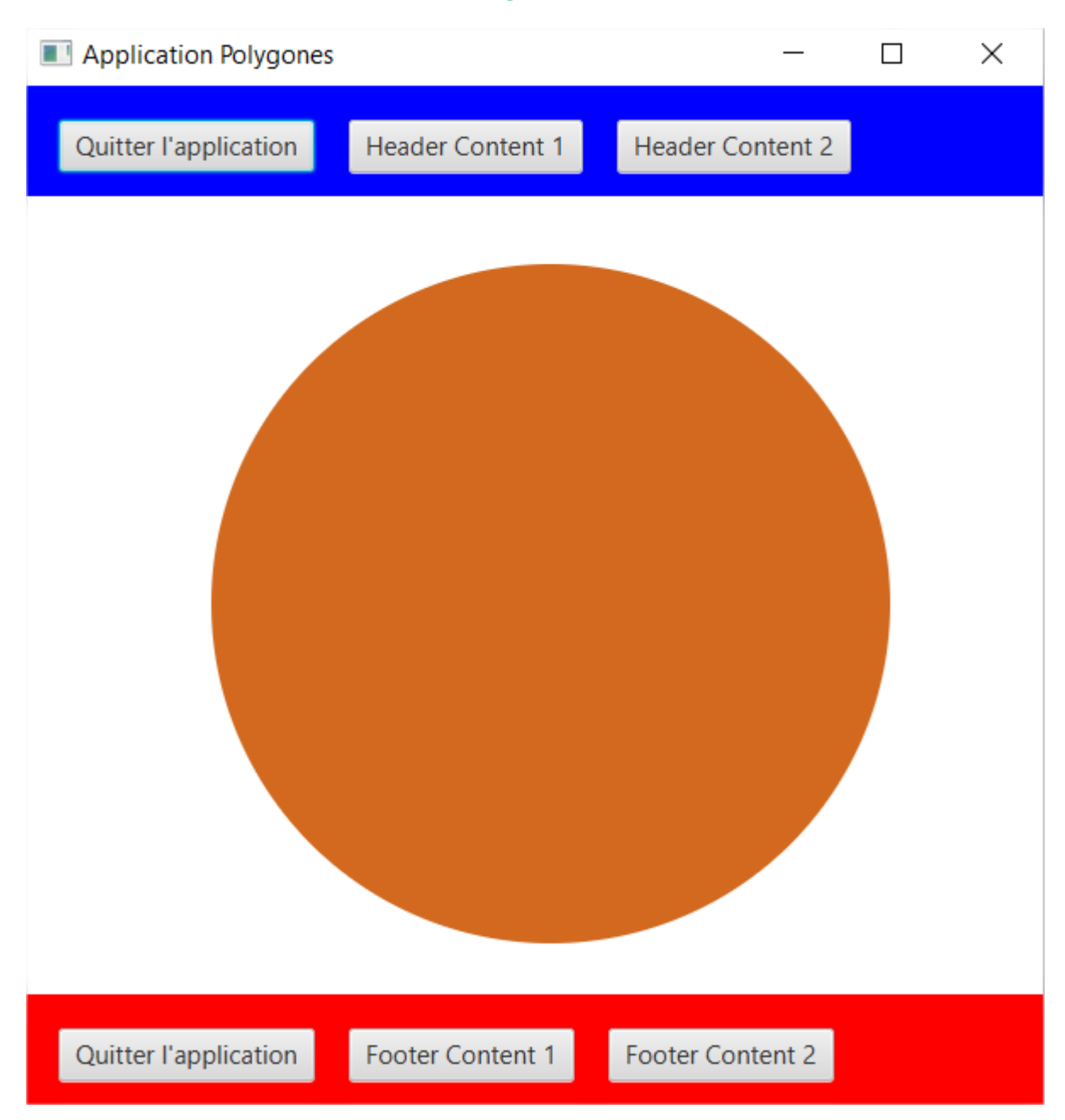

La classe « **JavaFXMultiPage** » devient donc :

```
\overline{6}package javafxmultipage;
 \bar{7}8 \Box import javafx.application.Application;
 9 import javafx.scene.Scene;
10 L import javafx.stage.Stage;
 11\,12 \Box /**
 13
     \mathbb{R}^{\mathbb{R}^n}14 \begin{bmatrix} * & \text{Cauthor Elladji} \\ * & \text{/} \\ * & \end{bmatrix}public class JavaFXMultiPage extends Application {
 16\,17\,18\,@Override
 \circpublic void start (Stage primaryStage) {
 20<sub>2</sub>MainPage mainPage = new MainPage();
 21Scene scene = new Scene(mainPage, 500, 500);
              primaryStage.setTitle("Application Polygones");
 22primaryStage.setScene(scene);
 23
 24primaryStage.show();
     L.
 25
           \rightarrow26
            7**27\ast@param args the command line arguments \ast/\begin{array}{c} 28 \\ 29 \end{array}30 \Boxpublic static void main(String[] args) {
\begin{array}{c} 30 \\ 31 \\ 32 \end{array}launch (args);
             \boldsymbol{\mathcal{Y}}33\,\, \,34\,
```
#### Le prototype de « **MainPage** » peut ressembler à :

```
-1 \Box.<br>* To change this license header, choose License Headers in Project Properties.<br>* To change this template file, choose Tools | Templates
 \overline{\mathbf{2}}\overline{\mathbf{3}}\vert \vert 4 \vert* and open the template in the editor.
 \overline{\mathbf{5}}6<sup>1</sup>package javafxmultipage;
 \overline{7}8 \Box import javafx.scene.layout.HBox;
     I import javafx.scene.layout.VBox;
 \overline{9}10<sup>1</sup>11 \Box /**
     \begin{bmatrix} * & \ast & \ast \\ * & @author & \text{Elladji} \\ * & / & \end{bmatrix}121314\,15\,public class MainPage extends VBox {
1617\,private HBox headerContent = new HBox();
18\texttt{private HBox bodyContent = new HBox();}private HBox footerContent = new HBox();
19
20
21 \Boxpublic MainPage() {
22
                  super();
23
                    buildHeader();
24
                  buildBody();
25
                  buildFooter();
     L
26\rightarrow\overline{27}\frac{28}{29}private void buildHeader() {
29
30
\begin{array}{c} 31 \\ 32 \end{array} \begin{array}{c} \boxed{3} \\ \boxed{1} \end{array}private void buildBody() {
33
\frac{34}{35}private void buildFooter() {
35
rac{2c}{36}37public HBox getHeaderContent() {
              public HBox getHeaderConte<br>return headerContent;<br>}
38\mathbb{L}39
4041 \Boxpublic void setHeaderContent (HBox header<br>this.headerContent = headerContent;<br>}
              public void setHeaderContent (HBox headerContent) {
     \mathbf{L}4243
4445 \Boxpublic HBox getBodyContent() {
                return bodyContent;
46\,\perp47\Delta48
49 \Boxpublic void setBodyContent (HBox bodyContent) {
              public void setBodyContent (HBox bod)<br>this.bodyContent = bodyContent;<br>}
50<sup>°</sup>\overline{a}515253 \Boxpublic HBox getFooterContent() {
              public HBox getFooterCont<br>return footerContent;<br>}
\mathbf{54}\frac{1}{2}55
56
57 \Boxpublic void setFooterContent (HBox footerContent) {
     Ţ
58
                  this.footerContent = footerContent;
59
               Ä.
60
        \overline{\phantom{a}}61
```
Nous aurons besoin depuis « **RectanglePage** », « **SquarePage** » et « **CirclePage** » de modifier l'attribut « **bodyContent** » de « **MainPage** », ce qui implique que « **RectanglePage** », « **SquarePage** » et « **CirclePage** » doivent tous avoir comme attribut « **MainPage** ».

Le prototype de « **RectanglePage** » peut être donc :

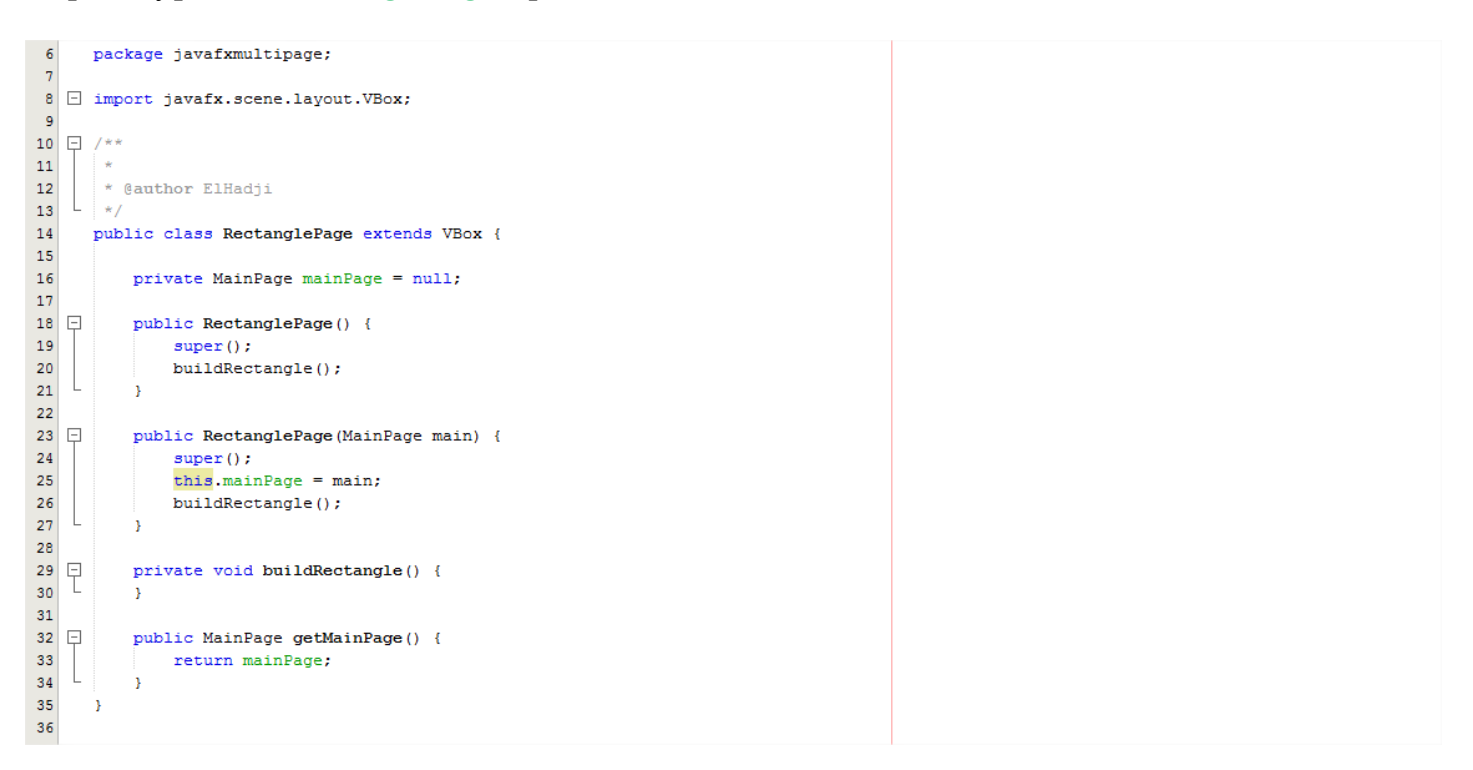

### Le prototype de « **SquarePage** » :

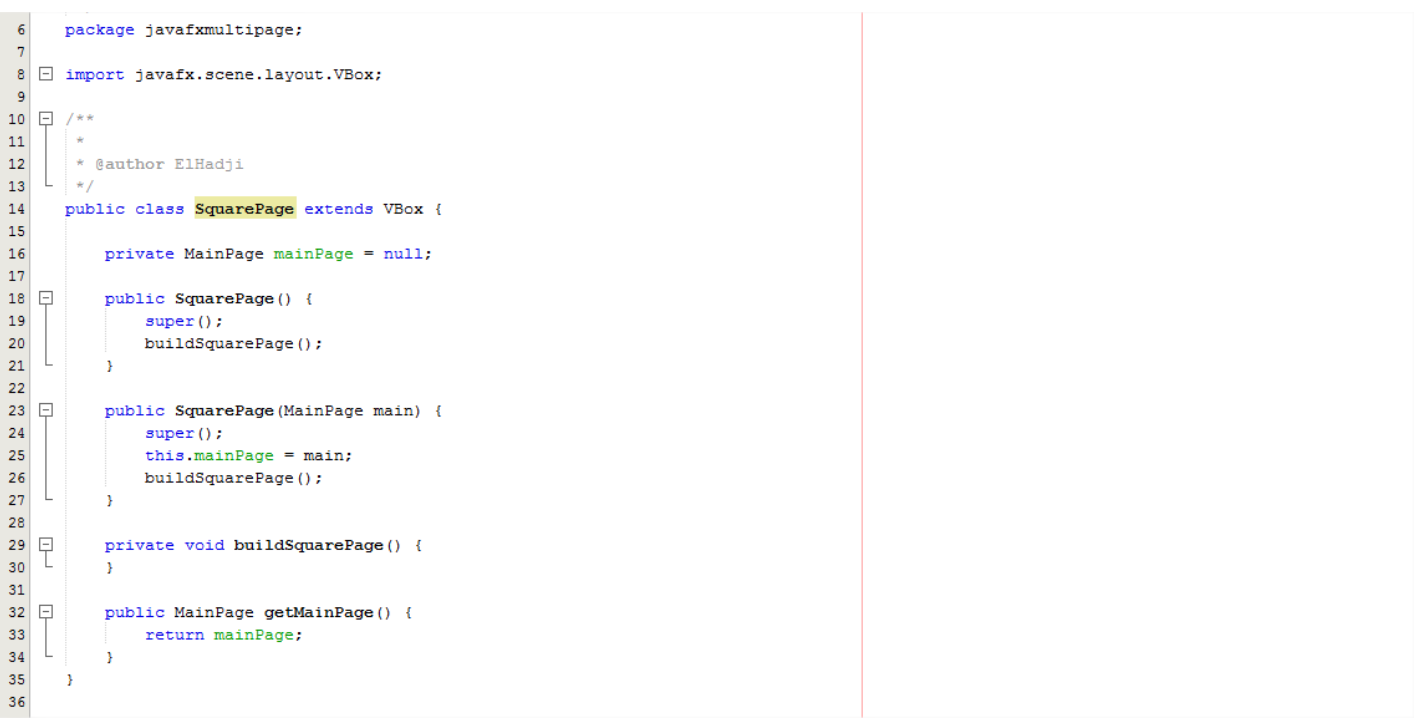

### Le prototype de « **CirclePage** » :

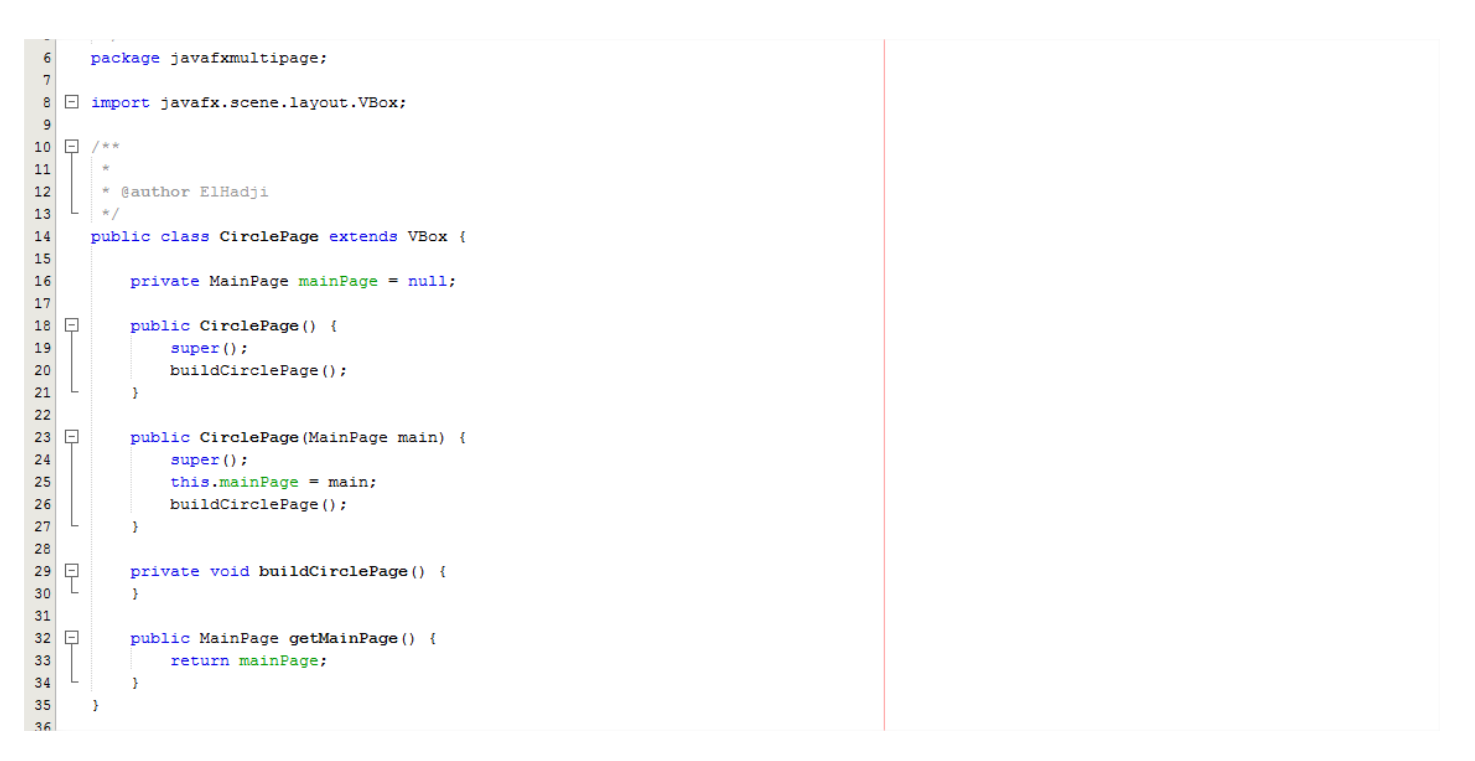

En définitive les méthodes « **buildHeader** », « **buildBody** » et « **buildFooter**» de « **MainPage** » peuvent avoir comme signature :

**buildHeader** ( ) :

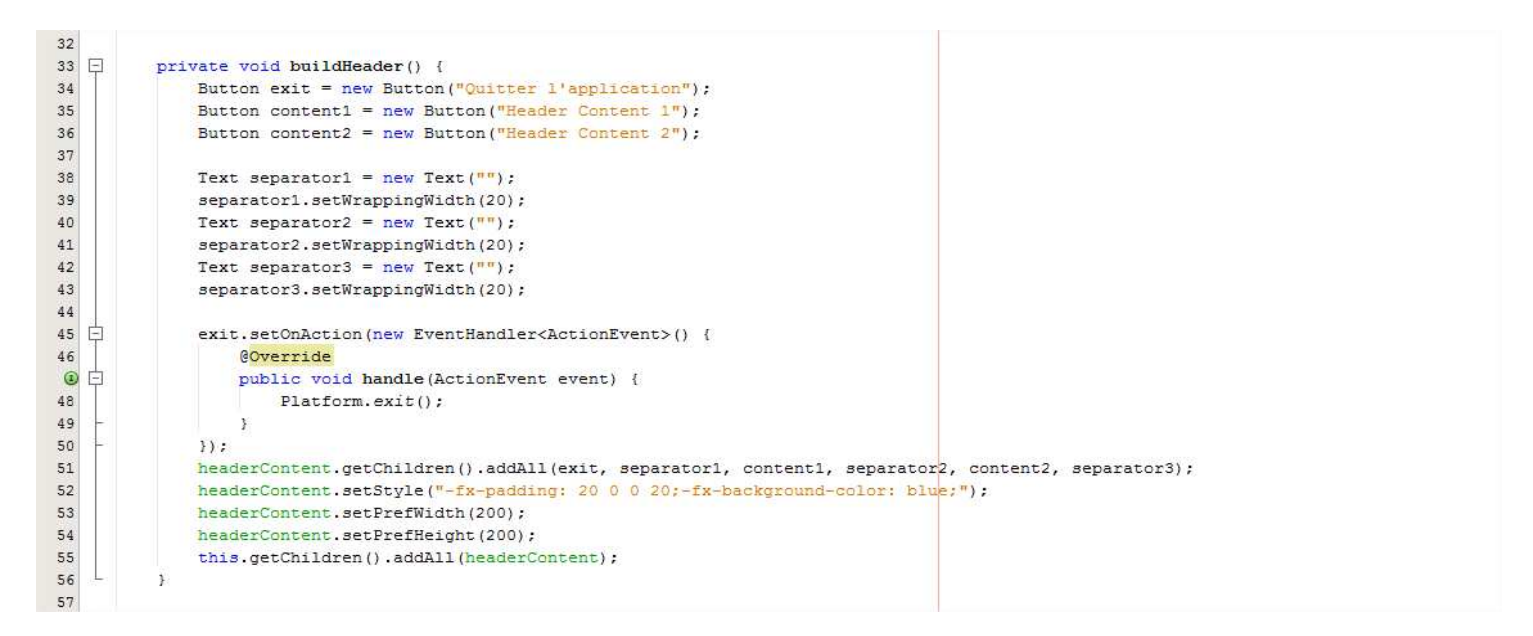

### **Ligne 48** : Exit de l'application.

### **buildBody** ( ) :

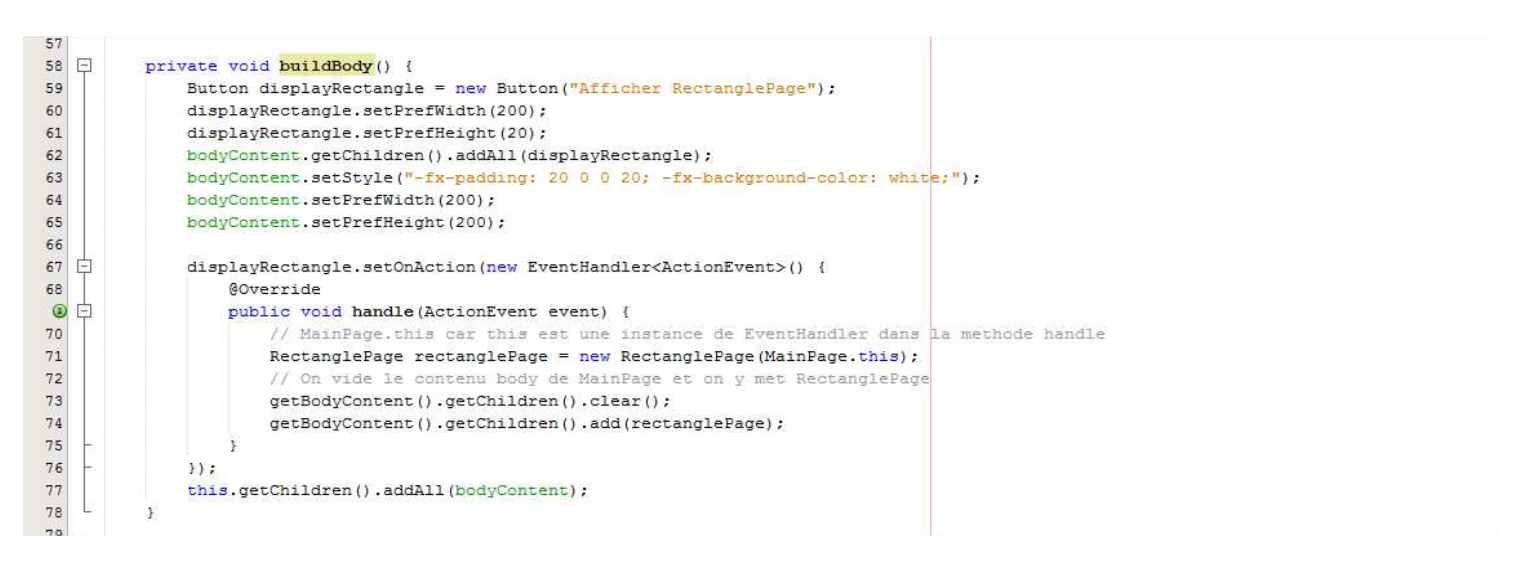

**Ligne 71** : instanciation du **RectanglePage**.

### **buildFooter** ( ) :

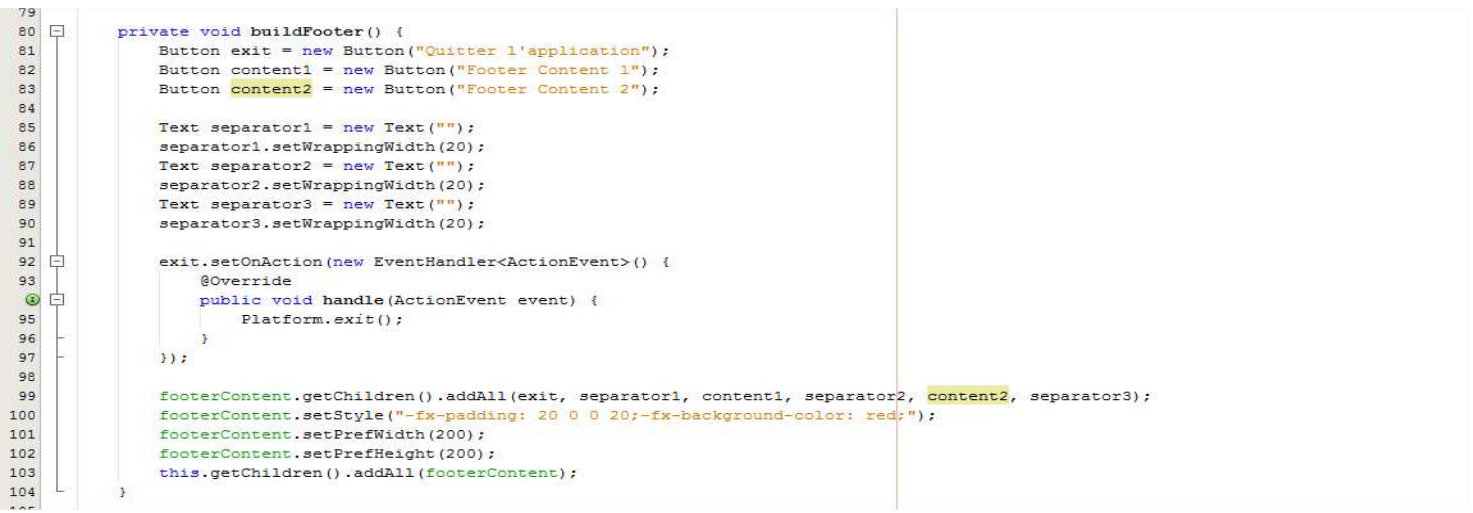

**Ligne 95** : Exit de l'application.

La méthode « **buildRectangle** » de « **RectanglePage** » peut avoir comme signature :

```
32<sup>°</sup>33 \Boxprivate void buildRectangle() {
34Rectangle rectangle = new Rectangle (100, 100, 300, 150);
35
            rectangle.setFill(Color.GREEN);
36 \Boxrectangle.setOnMouseClicked(new EventHandler<MouseEvent>() {
37@Override
\circ \circpublic void handle (MouseEvent event) {
39
                     SquarePage squarePage = new SquarePage(mainPage);
40// On vide le contenu body de MainPage et on y met SquarePage
41\,mainPage.getBodyContent().getChildren().clear();
42mainPage.getBodyContent().getChildren().add(squarePage);
4344<sup>°</sup>\rightarrow\bf 45H46this setStyle("-fx-padding: 20 20 30 120;");
47\,this.getChildren().add(rectangle);
48
          \bar{\rm{}}49
```
**Ligne 36** : Création d'un évènement sur le clic du rectangle.

La méthode « **buildSquarePage** » de « **RectanglePage** » peut avoir comme signature :

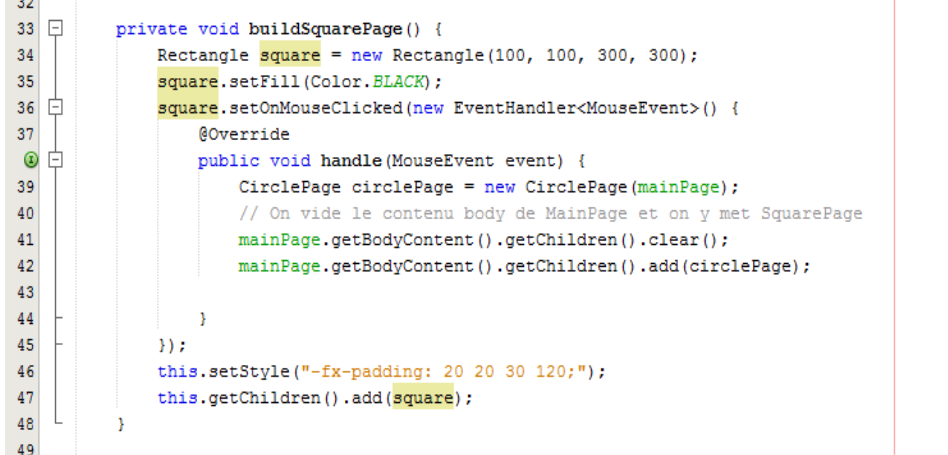

**Ligne 36** : Création d'un événement sur le clic du carée.

La méthode « **buildCirclePage** » de « **CirclePage** » peut avoir comme signature :

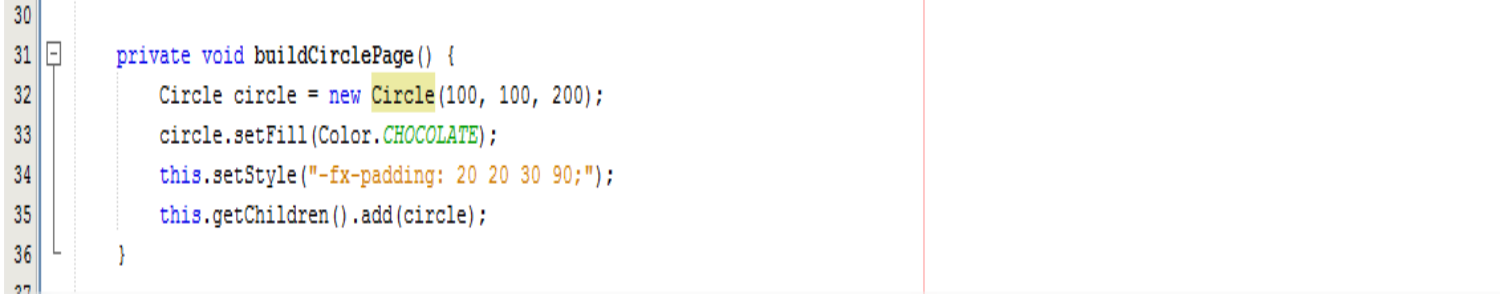

## **VI) Installation de Scène Builder**

Afin de simplifier le développement Java Fx il est plus facile d'utiliser un outil wiziwig qui permet de glisser, déposer et positionner les éléments de notre page.

Installer **Java Fx** sur http://www.oracle.com/technetwork/java/javafx2-archive-download-1939373.html.

Installer le **Scène Builder 2** sur http://www.oracle.com/technetwork/java/javafxscenebuilder-1xarchive-2199384.html.

Une fois que vous avez fini d'installer Scène Builder, activer Java Fx sur NetBeans.

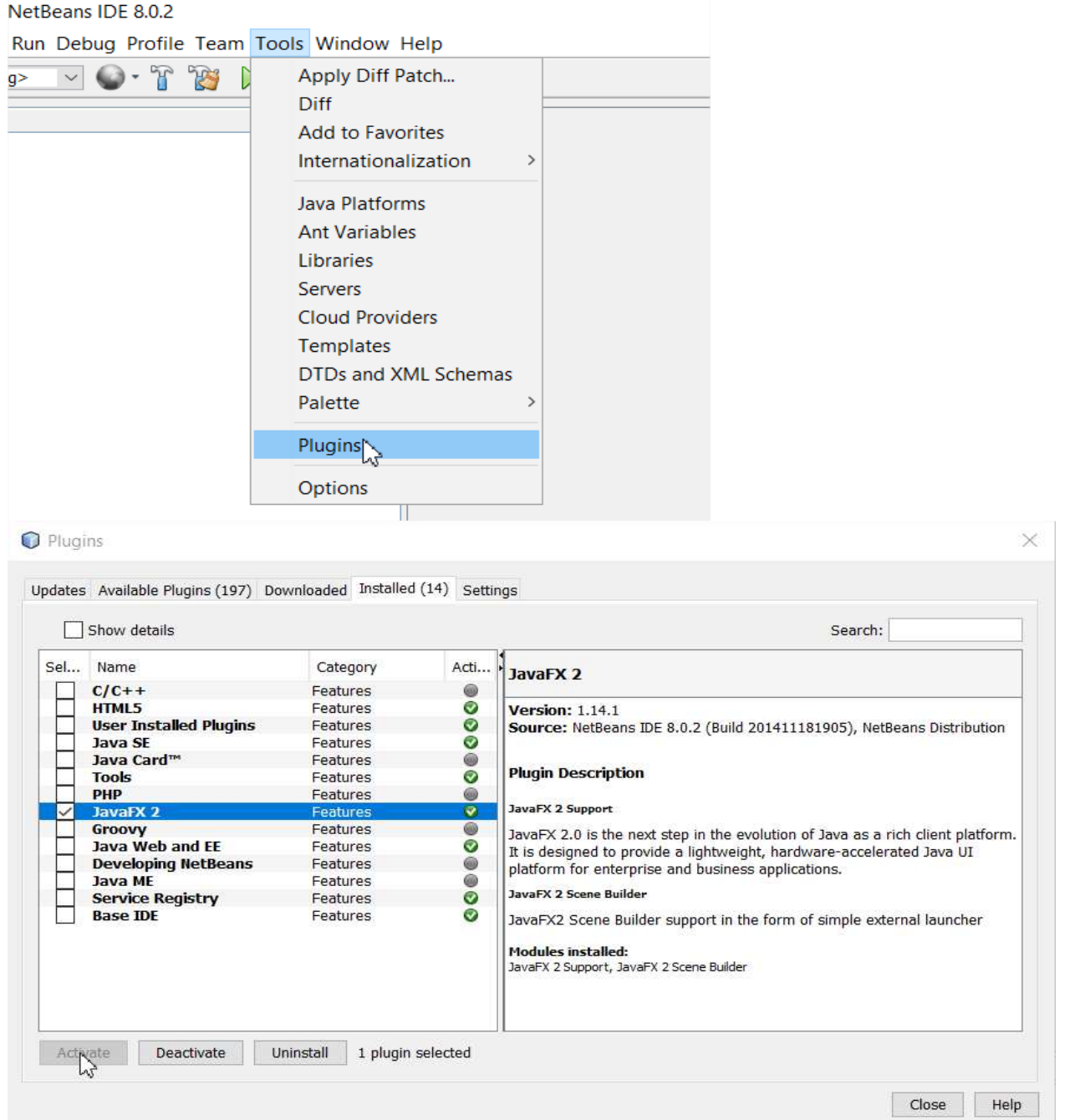

# **VII) Créer une application Java Fx avec Scène Builder**

Créez votre première application Java Fx avec Scène Builder.

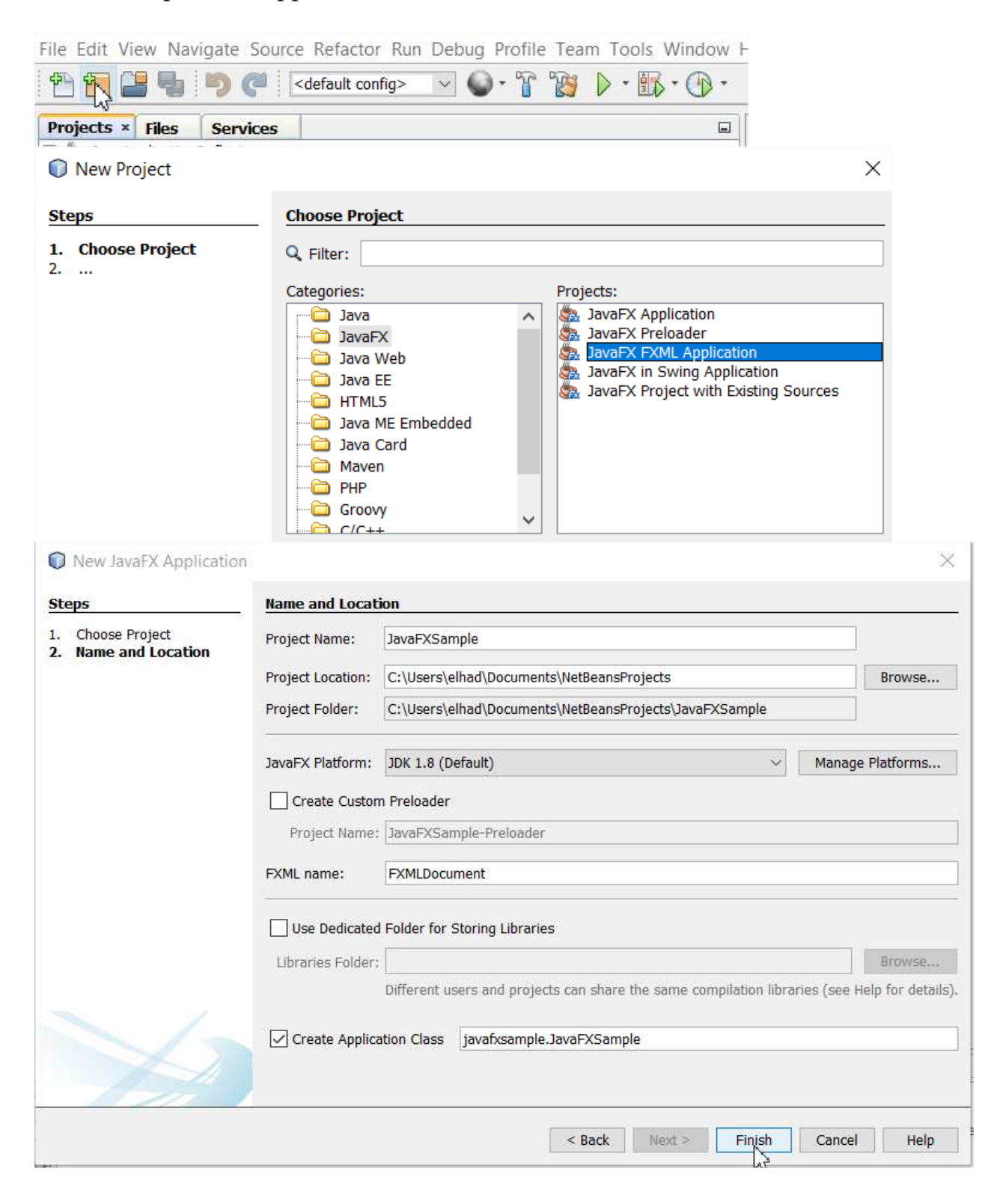

L'IDE NetBeans crée les fichiers **JavaFXSample.java**, **FXMLDocumentController.java** et **FXMLDocument.fxml**.

**JavaFXSample.java** : Ce fichier contient le code Java de démarrage requis pour une application FXML.

**FXMLDocument.fxml** : C'est le fichier source FXML dans lequel nous allons définir l'interface utilisateur.

**FXMLDocumentController.java** : C'est le fichier contrôleur pour gérer les différentes évènements (entrées souris, clavier etc...).

Le fichier **FXMLDocument.fxml** aura pour contenu par défaut :

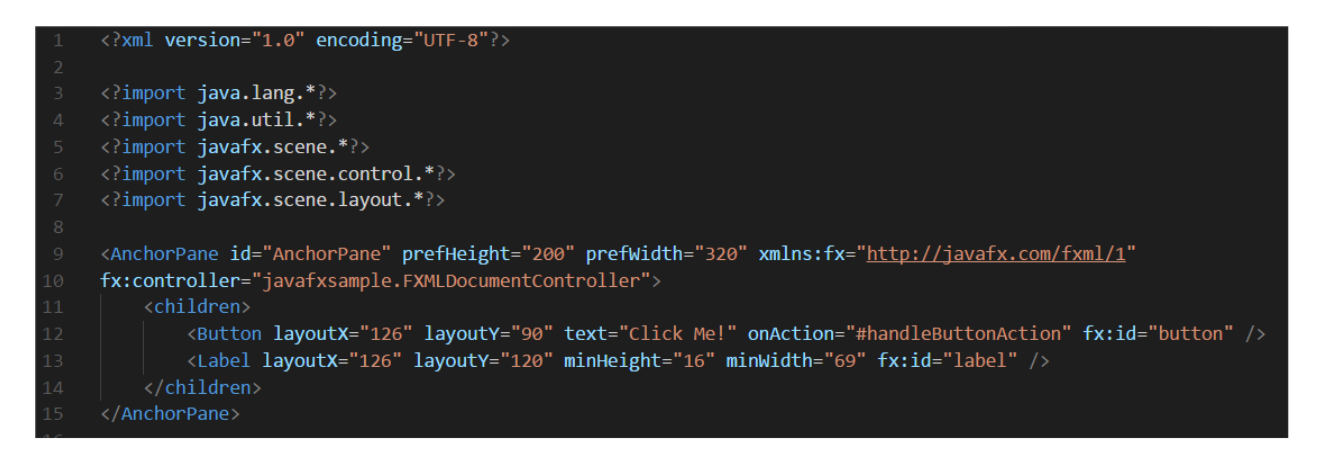

En version copiable :

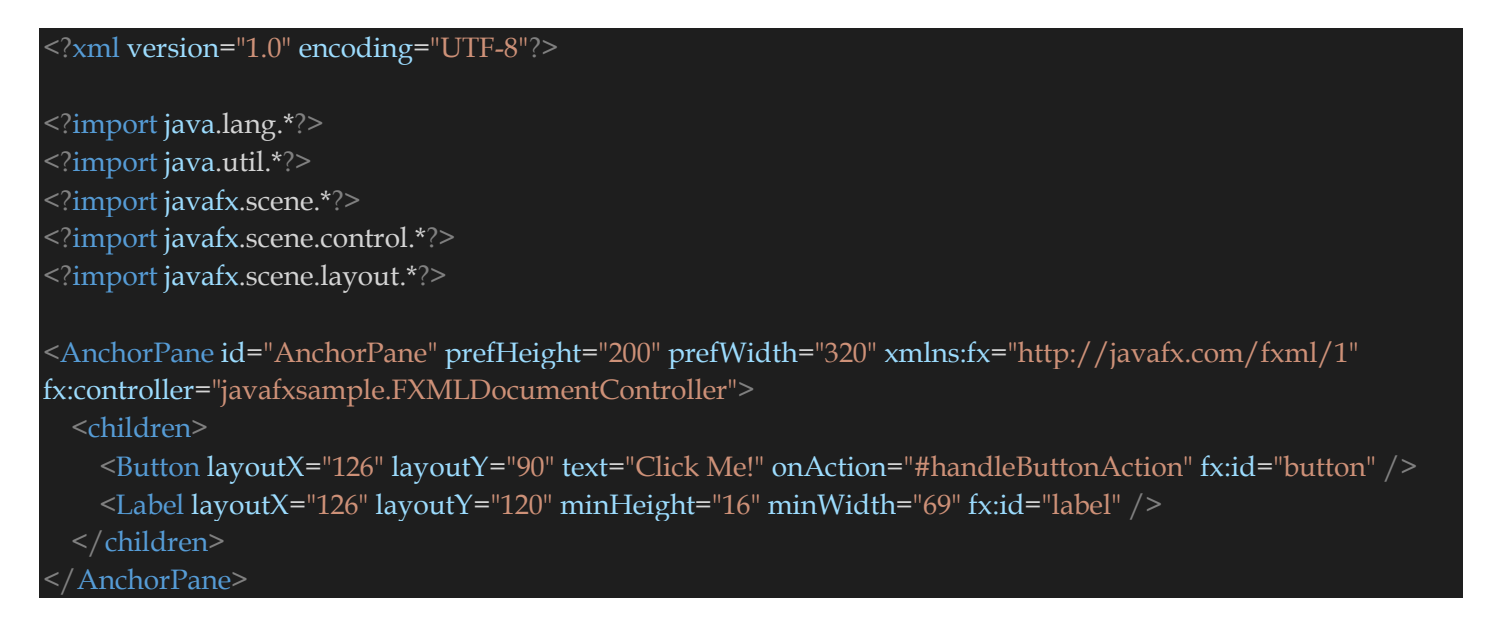

**Ligne 10** : Définition la classe contrôleur **FXMLDocumentController.java**. C'est cette classe qui va gérer les évènements de Java Fx.

**Ligne 12** : Définition d'un composant de type Bouton (javafx.scene.control.Button) avec pour identifiant de binding **button**. On définit aussi un évènement lors du clic sur le bouton avec pour identifiant de binding **handleButtonAction**. Plus tard **button et handleButtonAction** seront définis dans la classe contrôleur **FXMLDocumentController.java**. C'est ce qu'on appelle le Binding c'est-àdire associer des composants graphiques à une Classe.

**Ligne 13** : Définition d'un composant de type Label (javafx.scene.control.Label) avec comme identifiant de Binding **label**. Cet identifiant sera défini dans la classe contrôleur **FXMLDocumentController.java**.

Le fichier **FXMLDocumentController.java** aura pour contenu par défaut :

```
package javafxsample;
import java.net.URL;
import java.util.ResourceBundle;
import javafx.event.ActionEvent;
import javafx.fxml.FXML;<br>import javafx.fxml.Initializable;
import javafx.scene.control.Label;
 * @author elhad
public class FXMLDocumentController implements Initializable {
    @FXML
   private Label label;
    @FXML
    private void handleButtonAction(ActionEvent event) {
        System.out.println("You clicked me!");
        label.setText("Hello World!");
    @Override
    public void initialize(URL url, ResourceBundle rb) {
```
#### En version copiable :

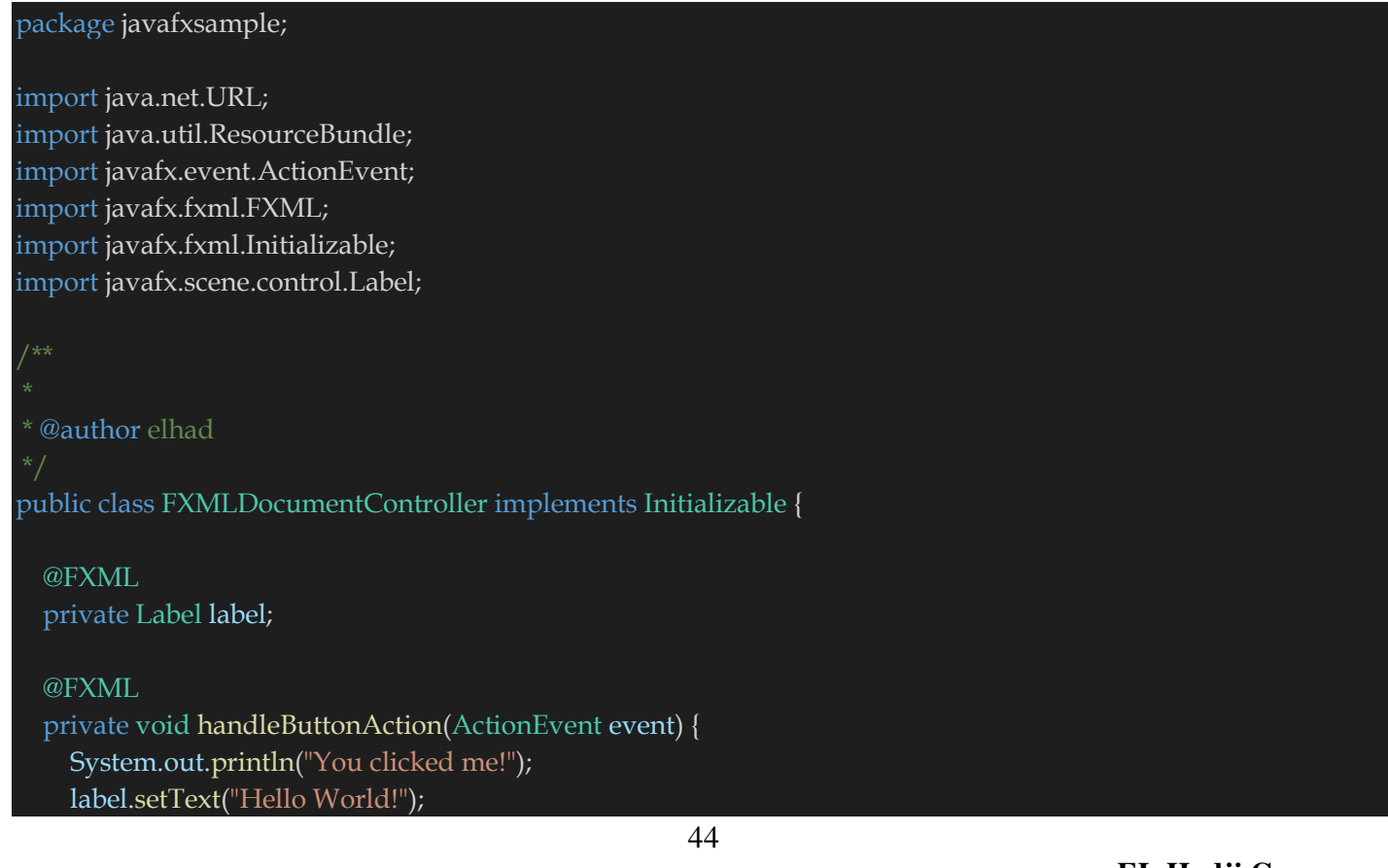

 @Override public void initialize(URL url, ResourceBundle rb) { // TODO

}

**Ligne 17** : Définition du composant de type Label avec le nom d'attribut **label** (voir le fichier **FXMLDocument.fxml**). Le fichier **FXMLDocument.fxml** se chargera d'instancier **label**. **Ligne 20** : Définition de l'évènement **handleButtonAction** pour clic sur le bouton **button** (voir le fichier **FXMLDocument.fxml**). Le fichier **FXMLDocument.fxml** instanciera le bouton **button**.

Le fichier **JavaFXSample.java** aura pour contenu par défaut :

```
package javafxsample;
import javafx.application.Application;
import javafx.fxml.FXMLLoader;
import javafx.scene.Parent;
import javafx.scene.Scene;
import javafx.stage.Stage;
* @author elhad
public class JavaFXSample extends Application {
    @Override
    public void start(Stage stage) throws Exception {
        Parent root = FXMLLoader.load(getClass().getResource("FXMLDocument.fxml"));
        Scene scene = new Scene(root);
        stage.setScene(scene);
        stage.show();
    \mathcal{F}* @param args the command line arguments
    public static void main(String[] args) {
        launch(args);
    ₹
\mathcal{F}
```
En version copiable :

#### package javafxsample;

import javafx.application.Application; import javafx.fxml.FXMLLoader; import javafx.scene.Parent; import javafx.scene.Scene; import javafx.stage.Stage;

\* @author elhad

public class JavaFXSample extends Application {

### @Override

```
 public void start(Stage stage) throws Exception { 
  Parent root = FXMLLoader.load(getClass().getResource("FXMLDocument.fxml"));
  Scene scene = new Scene(root);
   stage.setScene(scene);
```
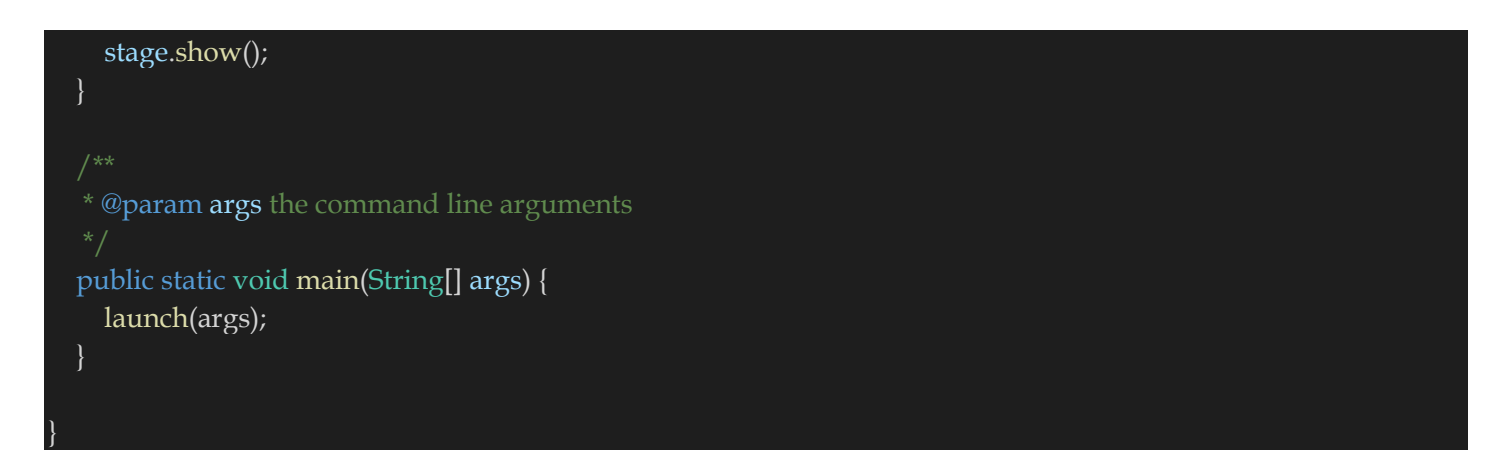

**Ligne 17** : Création d'un parent scène à partir **FXMLDocument.fxml**.

**Ligne 18** : Affectation du parent scène à la scène principale de l'application.

**Ligne 19** : affectation de la « Scene » au « Stage » **stage**.

**Ligne 20** : affichage de la fenêtre **stage**.

## **VIII) Créer une application Java Fx Multi Page avec Scène Builder**

Nous allons créer une application avec deux pages : une page de connexion et une page d'acceuil. Créer les fichiers **login.fxml** (va servir de page de connexion) et **home.fxml** (sera la page d'acceuil

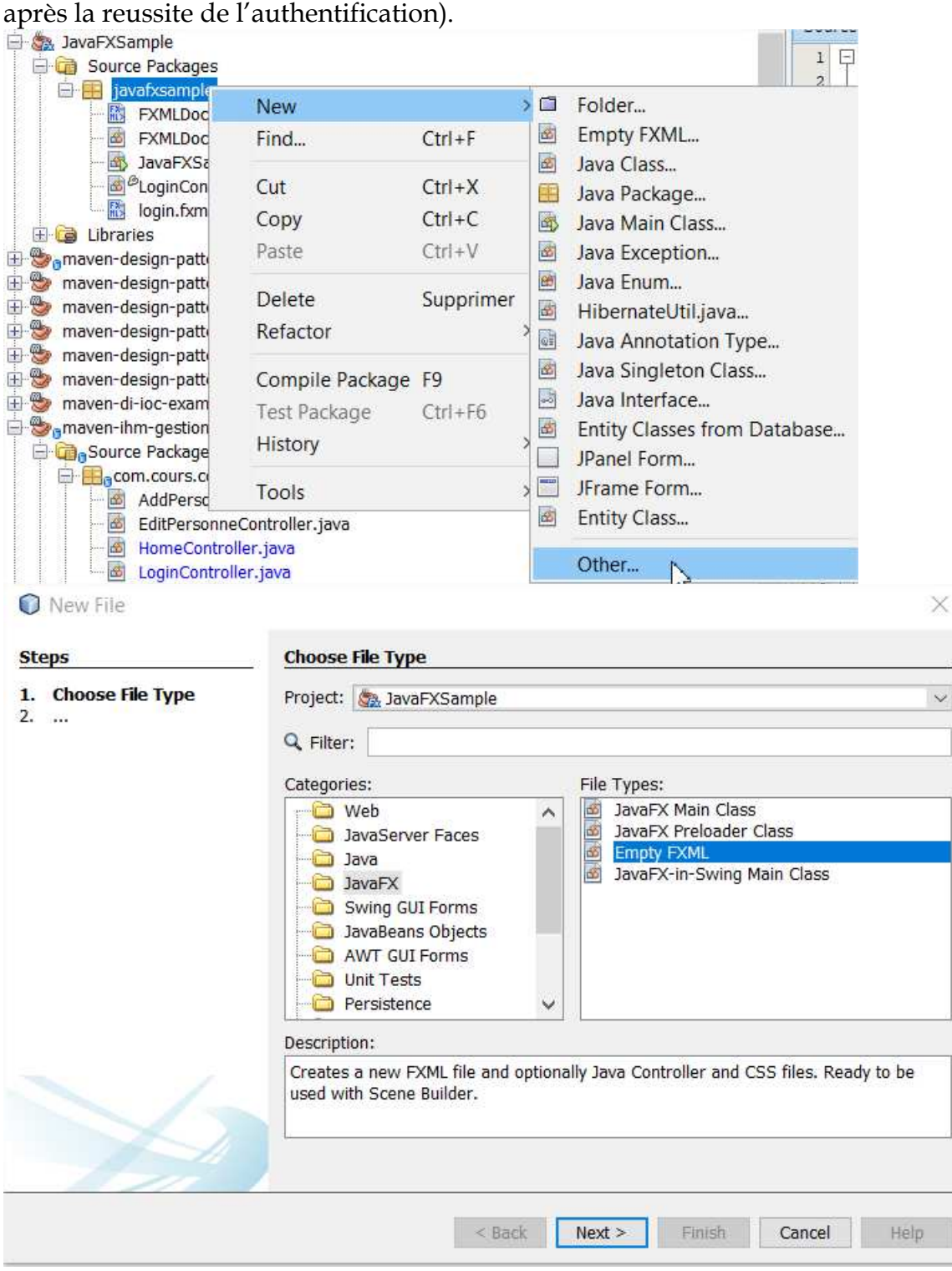

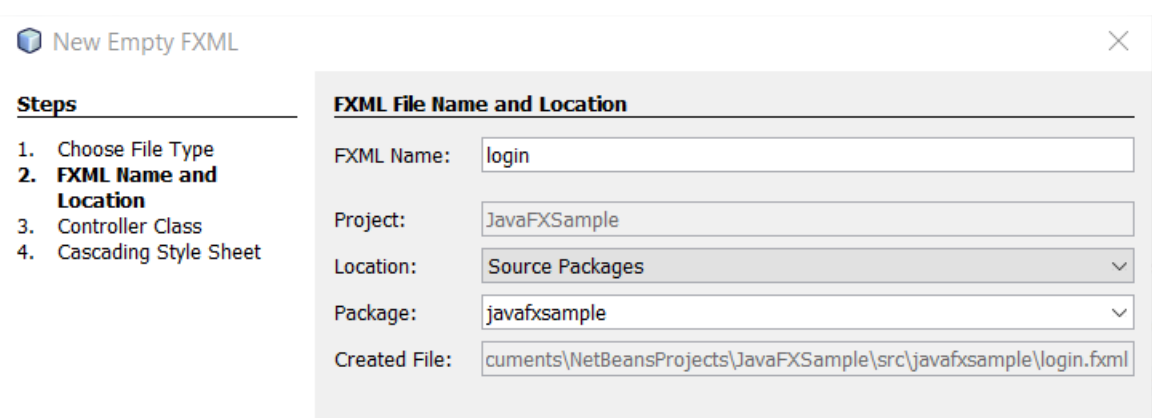

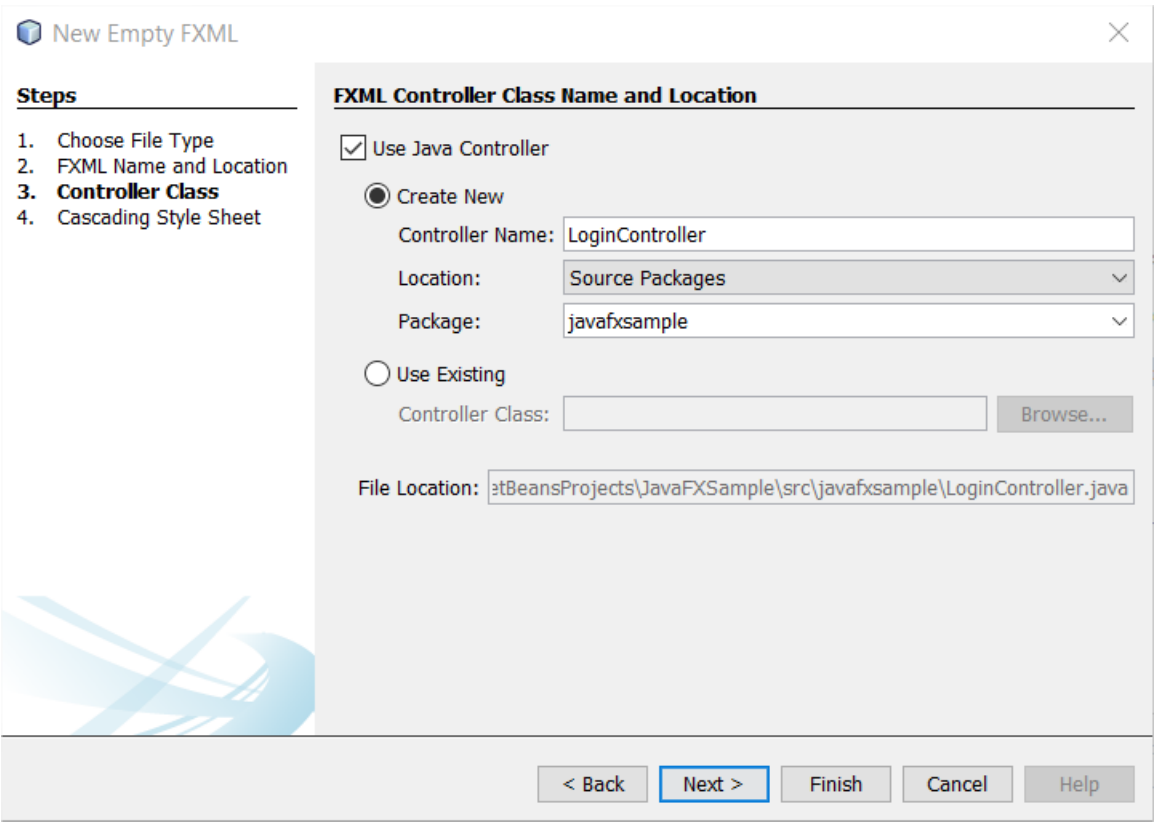

Cliquer sur finish pour finaliser.

#### Faire la même chose pour **home.fxml**.

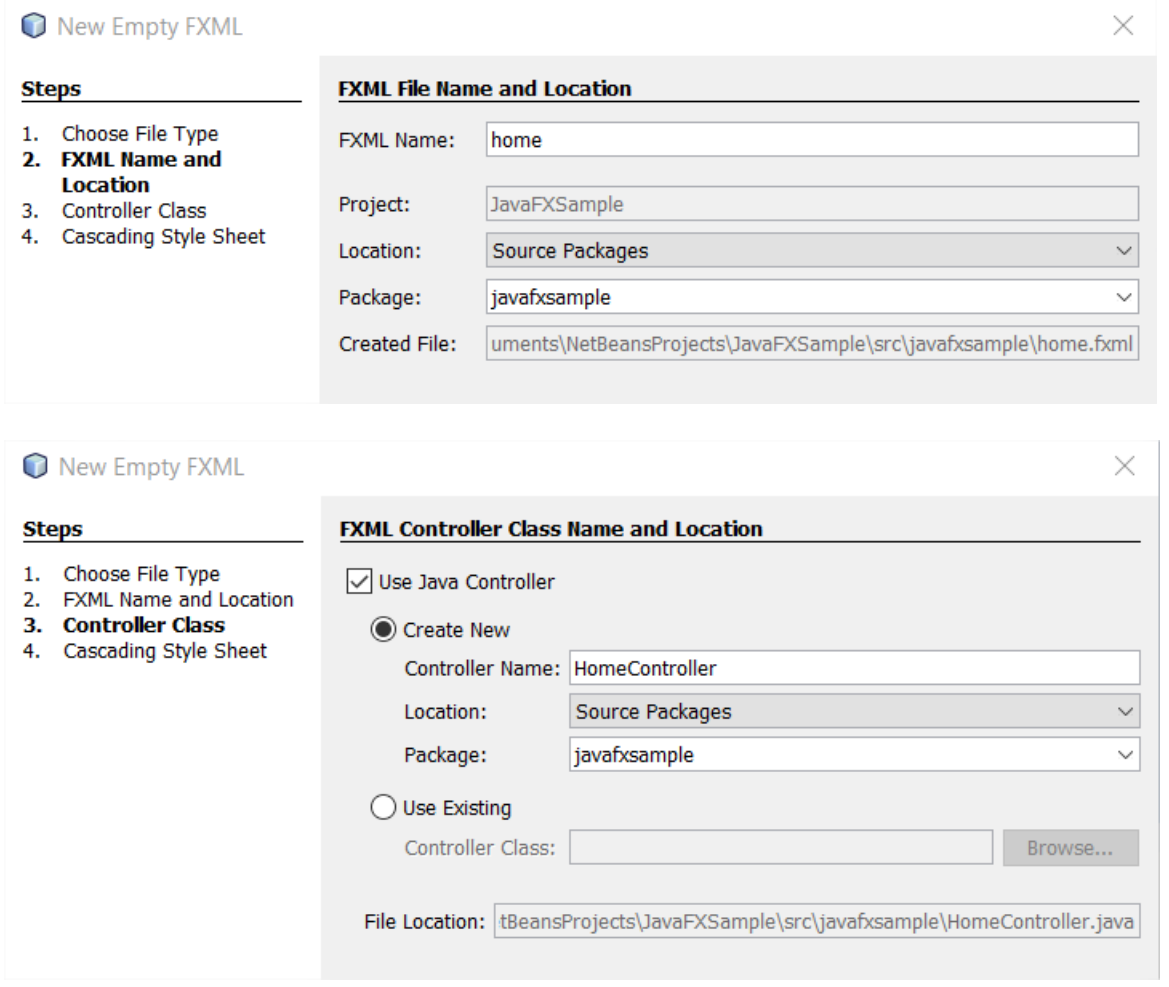

**login.fxml** aura pour contenu par défaut :

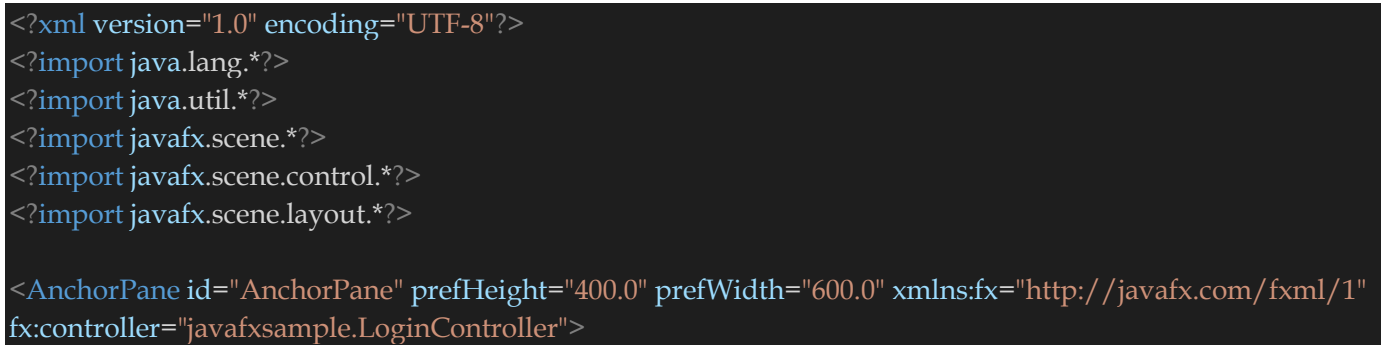

</AnchorPane>

### **LoginController** aura pour contenu par défaut :

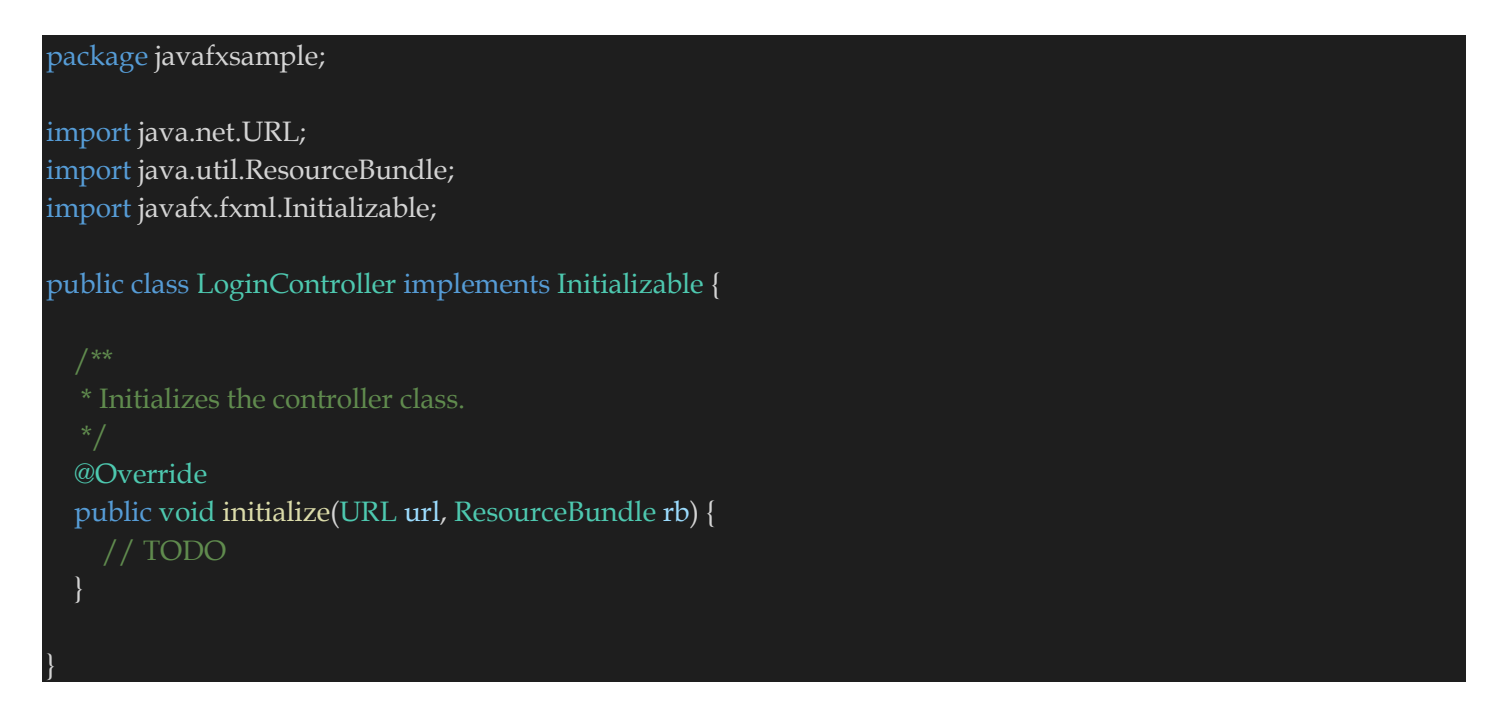

#### **home.fxml** aura pour contenu par défaut :

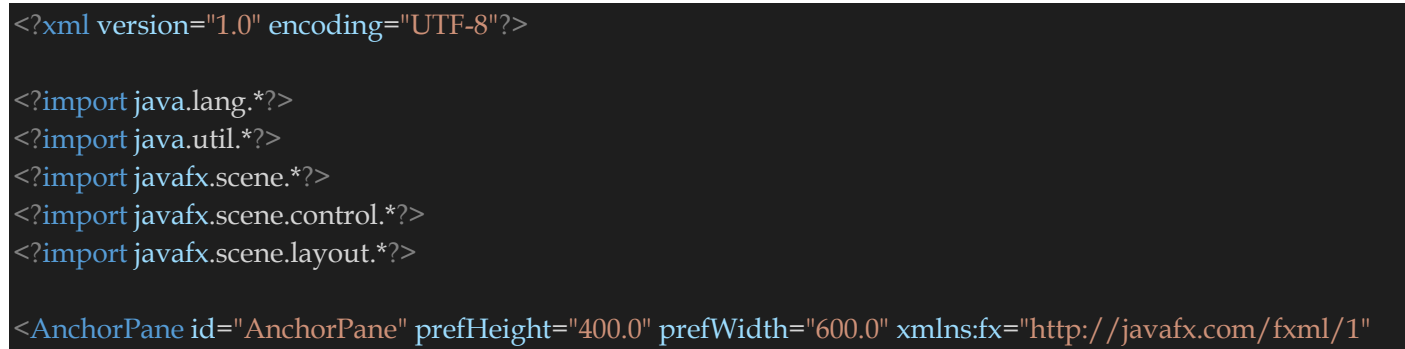

fx:controller="javafxsample.HomeController"> </AnchorPane>

### **HomeController** aura pour contenu par défaut :

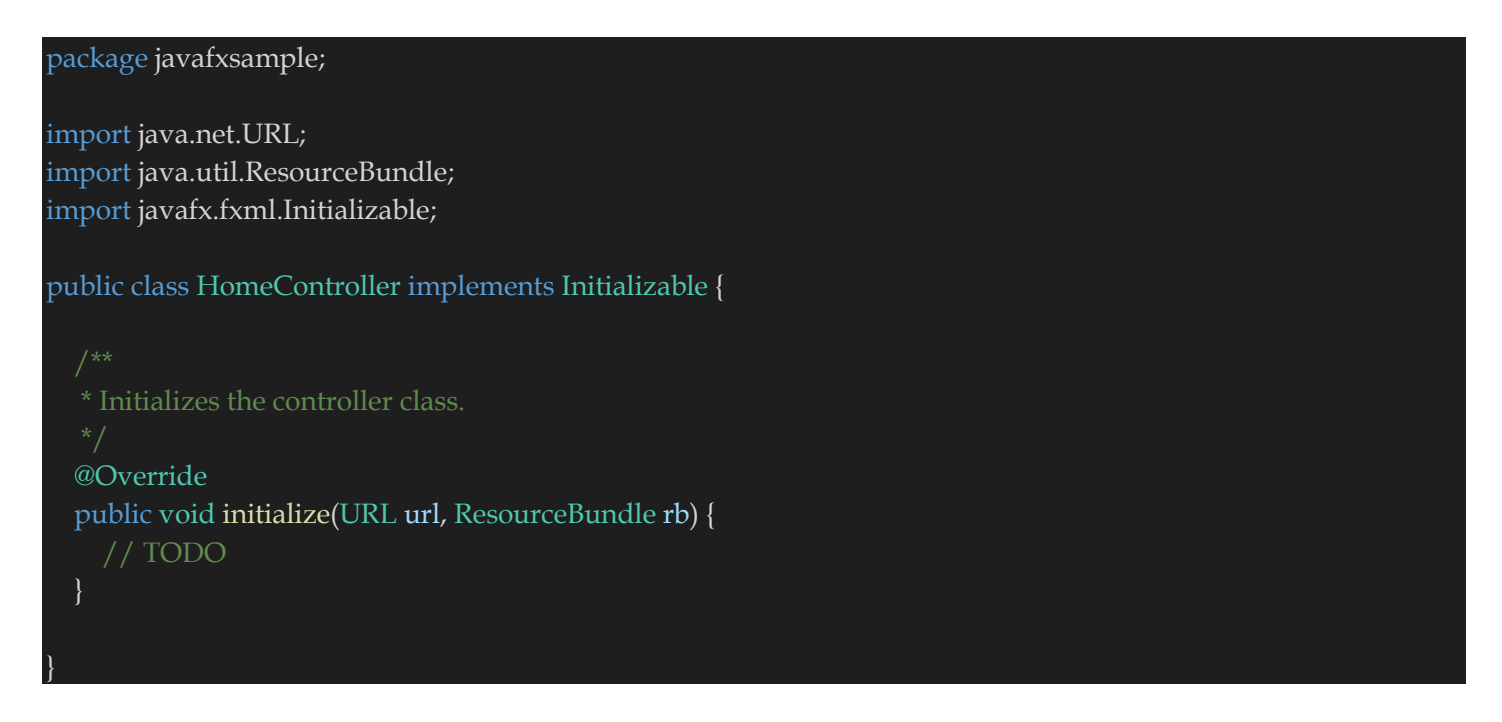

Modifions maintenant le fichier **login.fxml** avec la scène builder :

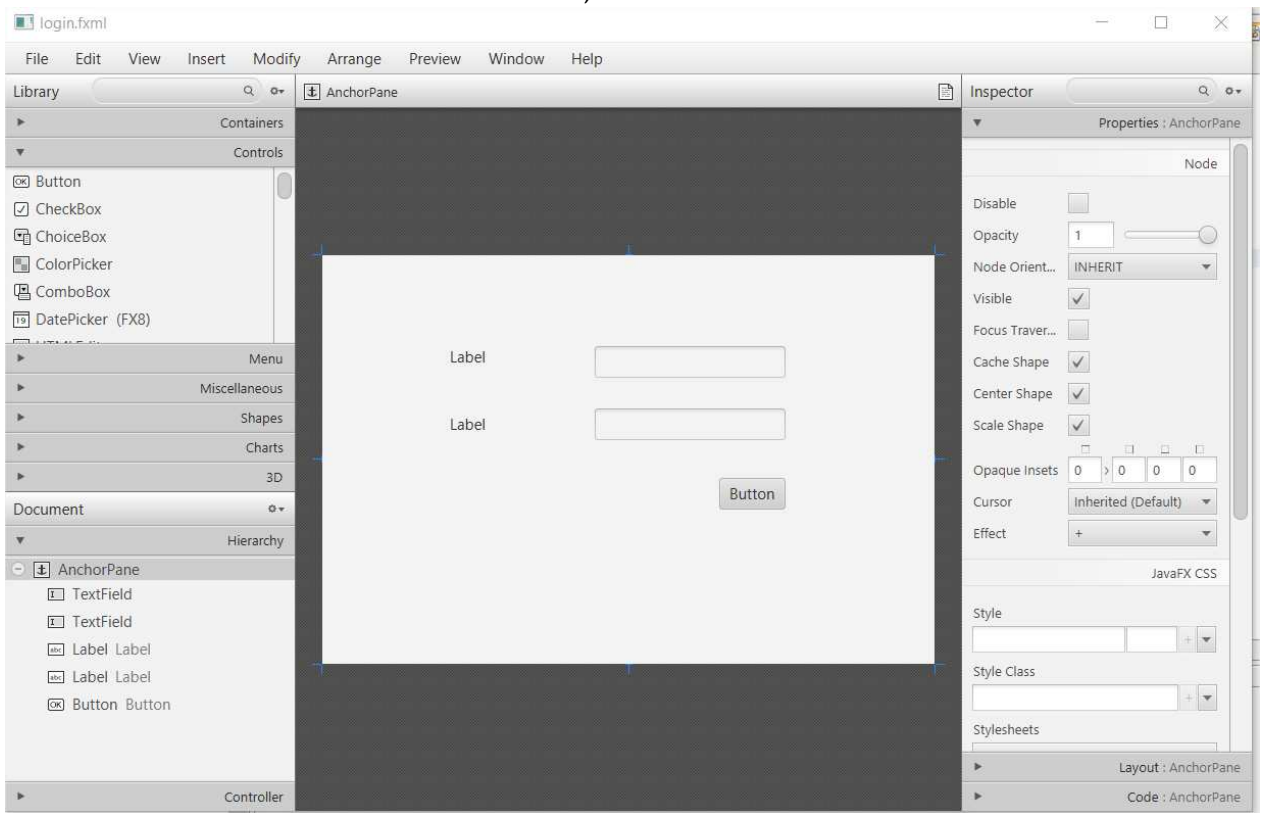

Dans les contrôles choisir deux TextField, deux Labels et un bouton.

### Modifier les attributs Text pour mettre les bon textes.

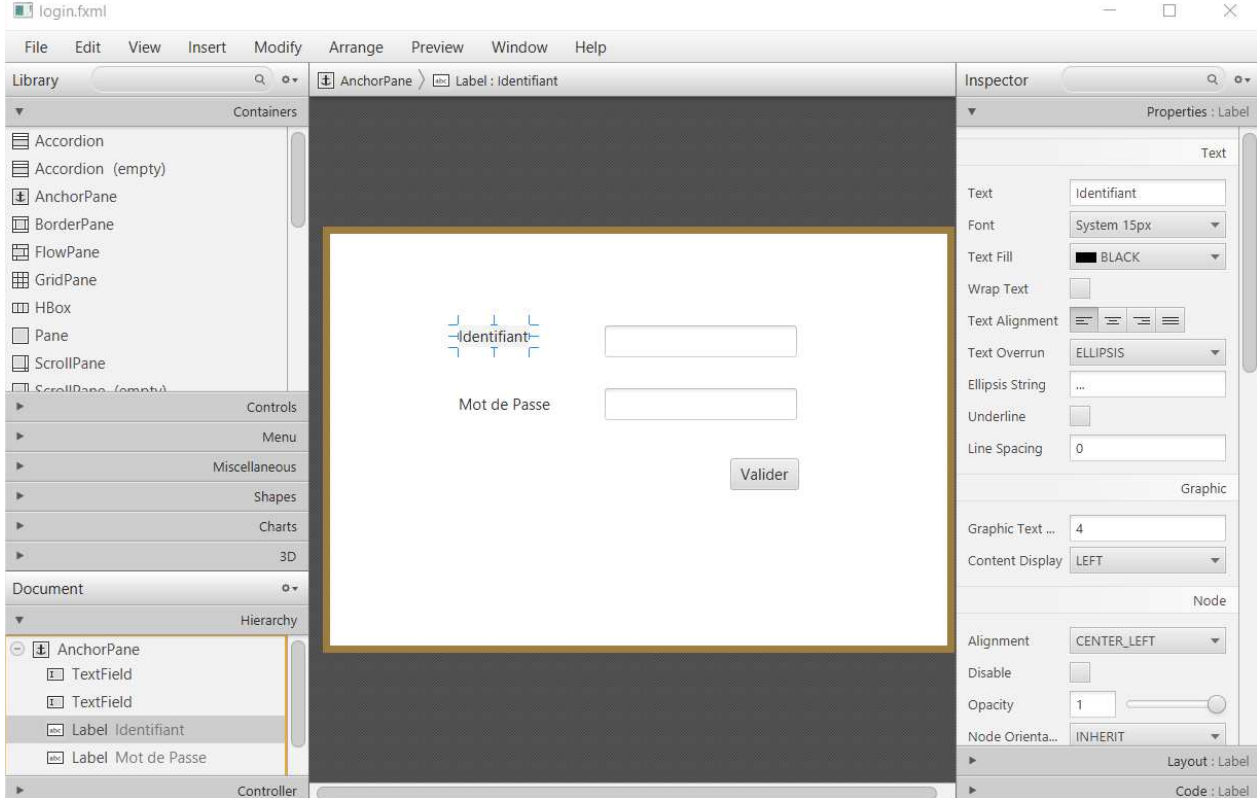

On peut effectuer des binding de composants Java Fx avec les classes controleur pour cela cliquer sur le composant, puis sur code :

On pourra par exemple mettre dans le champ **fx :id** la valeur **identifiant**, nous retrouverons plus tard cet identifiant dans le fichier **login.fxml**.

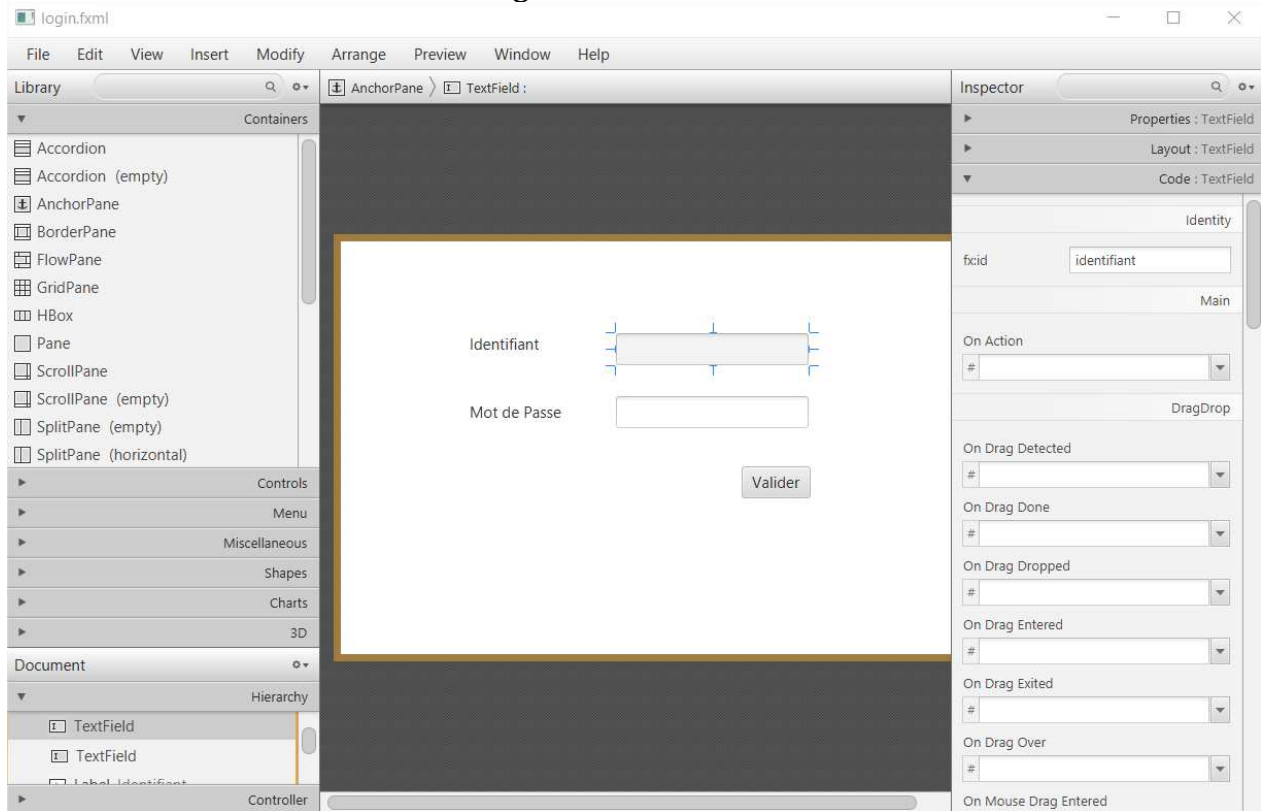

On peut aussi ajouter des actions aux boutons par exemple soit l'action **loginUser** qui nous permettrera de réaliser l'authentification de l'utilisateur.

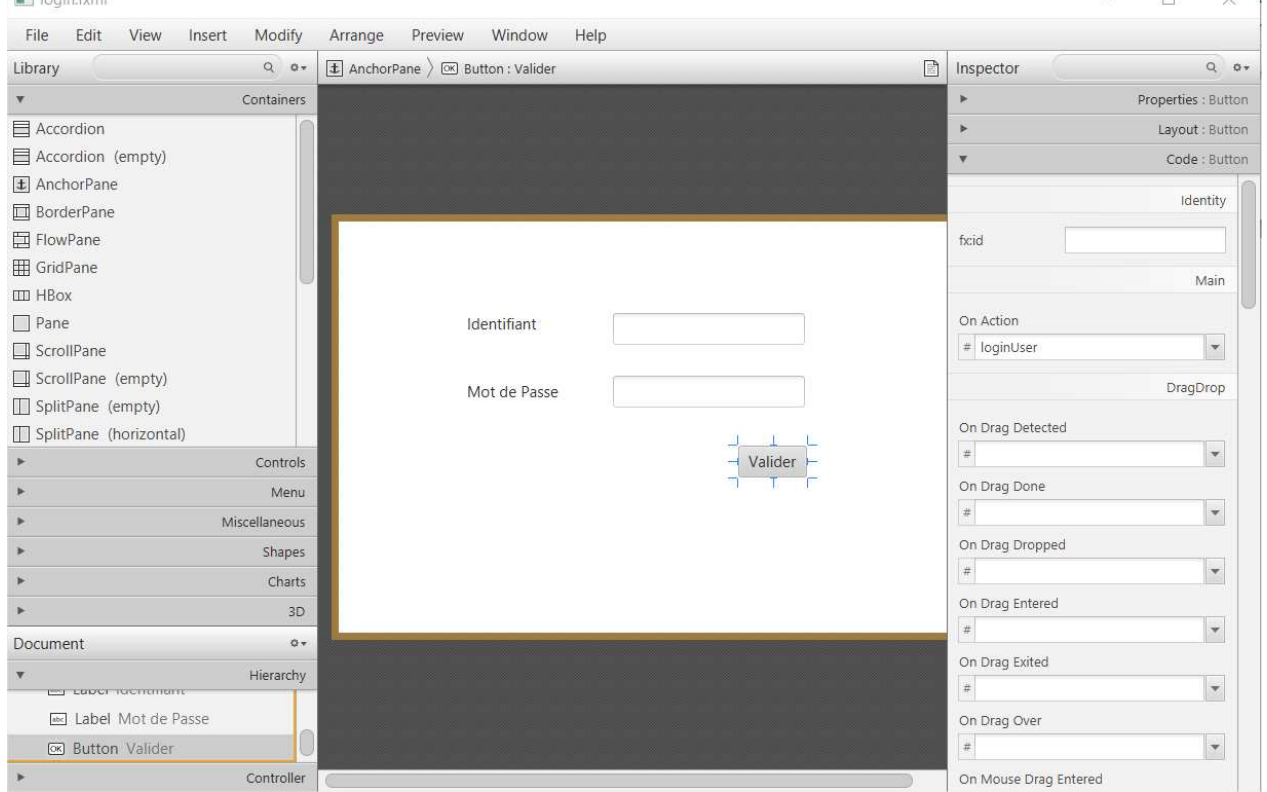

Cliquer sur le bouton Valider, puis sur Code puis mettre la valeur **loginUser** dans **On Action**.

Editer le fichier **login.fxml** pour voir le résultat de vos modifications :

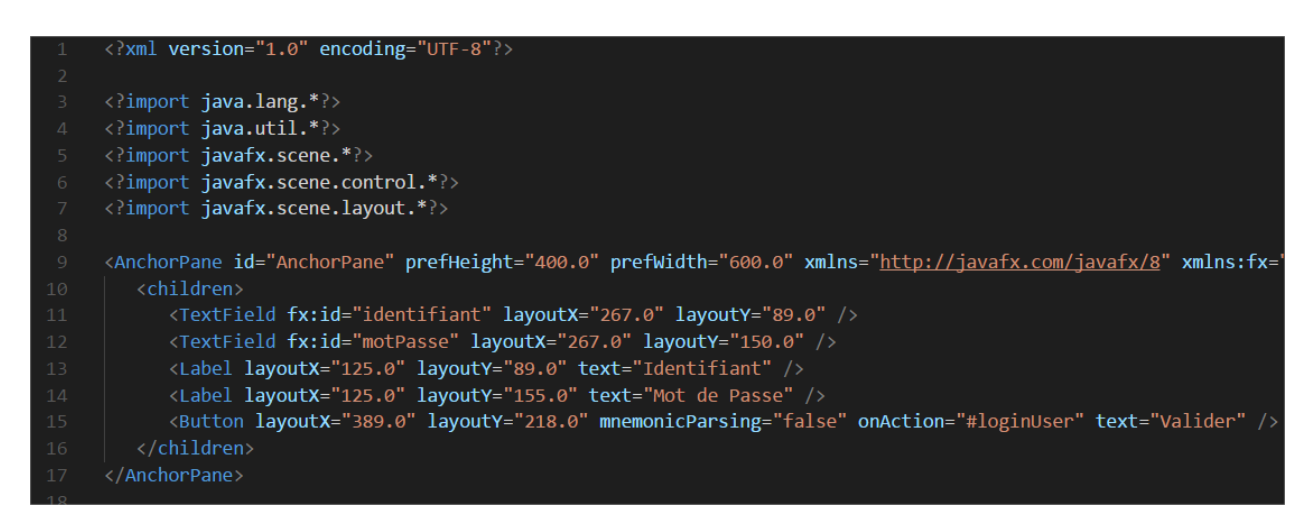

En version copiable :

<?xml version="1.0" encoding="UTF-8"?> <?import java.lang.\*?> <?import java.util.\*?> <?import javafx.scene.\*?> <?import javafx.scene.control.\*?> <?import javafx.scene.layout.\*?> <AnchorPane id="AnchorPane" prefHeight="400.0" prefWidth="600.0" xmlns="http://javafx.com/javafx/8" xmlns:fx="http://javafx.com/fxml/1" fx:controller="javafxsample.LoginController"> <children> <TextField fx:id="identifiant" layoutX="267.0" layoutY="89.0" /> <TextField fx:id="motPasse" layoutX="267.0" layoutY="150.0" /> <Label layoutX="125.0" layoutY="89.0" text="Identifiant" /> <Label layoutX="125.0" layoutY="155.0" text="Mot de Passe" /> <Button layoutX="389.0" layoutY="218.0" mnemonicParsing="false" onAction="#loginUser" text="Valider" /> </children> </AnchorPane>

#### Vous aurez une erreur dans votre IDE : **Handler method not found**

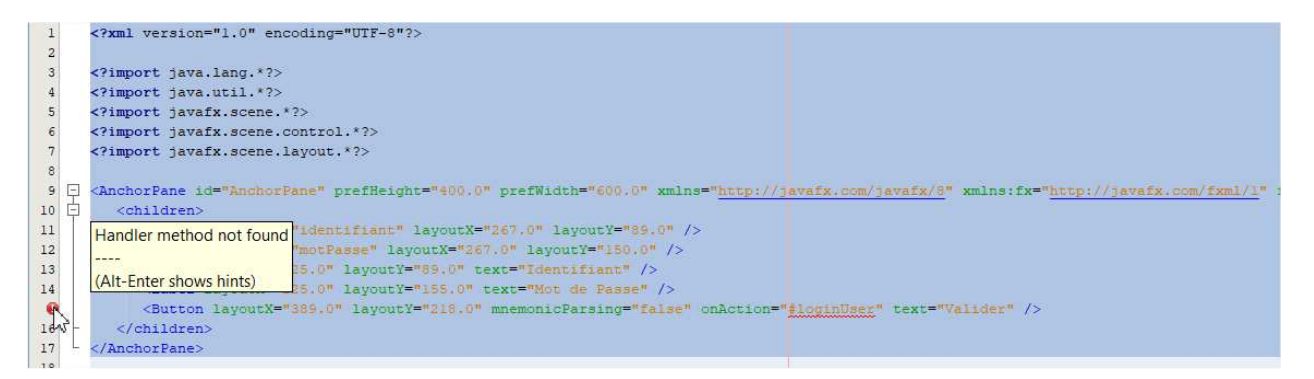

Ajoutons dans **LoginController** l'action **loginUser** et les composants Java Fx **identifiant** et **motPasse**.

```
package javafxsample;
import java.io.IOException;
import java.net.URL;
import java.util.ResourceBundle;
import javafx.event.ActionEvent;
import javafx.fxml.FXML;
import javafx.fxml.Initializable;
import javafx.scene.control.TextField;
public class LoginController implements Initializable {
   @FXML
    private TextField identifiant;
    @FXML
    private TextField motPasse;
    * Initializes the controller class.
    @Override
    public void initialize(URL url, ResourceBundle rb) {
        // TODO\overline{\phantom{a}}public void loginUser(ActionEvent event) throws IOException {
    \mathcal{F}ł
```
### En version copiable :

```
package javafxsample; 
import java.io.IOException; 
import java.net.URL; 
import java.util.ResourceBundle; 
import javafx.event.ActionEvent; 
import javafx.fxml.FXML; 
import javafx.fxml.Initializable; 
import javafx.scene.control.TextField; 
public class LoginController implements Initializable { 
   @FXML
   private TextField identifiant; 
   @FXML
   private TextField motPasse; 
   * Initializes the controller class.
   @Override
   public void initialize(URL url, ResourceBundle rb) { 
     // TODO
   } 
   public void loginUser(ActionEvent event) throws IOException { 
   } 
}
```
**Ligne 14** : association (binding) du composant graphique avec comme id **identifiant**.

**Ligne 16** : association du composant graphique avec comme id **motPasse**.

**Ligne 26** : Définition de la méthode **loginUser** (initialement défini dans le fichier **login.fxml**) dans le contrôleur.

Modifier la classe **JavaFXSample** pour charger la page **login.fxml** au démarrage de l'application :

```
package javafxsample;
import javafx.application.Application;
import javafx.fxml.FXMLLoader;
import javafx.scene.Parent;
import javafx.scene.Scene;
import javafx.stage.Stage;
public class JavaFXSample extends Application {
    @Override
    public void start(Stage stage) throws Exception {
        loadLoginPage(stage);
    \mathcal{F}public void loadLoginPage(Stage stage) throws Exception {
        Parent root = FXMLLoader.load(getClass().getResource("login.fxml"));
        Scene scene = new Scene(root);
        stage.setScene(scene);
        stage.show();
    \mathcal{E}public void loadSamplePage(Stage stage) throws Exception {
        Parent root = FXMLLoader.load(getClass().getResource("FXMLDocument.fxml"));
        Scene scene = new Scene(root);
        stage.setScene(scene);
        stage.show();
    \mathcal{E}public static void main(String[] args) {
        launch(args);
    \mathcal{E}\mathcal{E}
```
### En version copiable :

```
package javafxsample; 
import javafx.application.Application; 
import javafx.fxml.FXMLLoader; 
import javafx.scene.Parent; 
import javafx.scene.Scene; 
import javafx.stage.Stage; 
public class JavaFXSample extends Application { 
   @Override
   public void start(Stage stage) throws Exception { 
     loadLoginPage(stage); 
   } 
   public void loadLoginPage(Stage stage) throws Exception { 
     Parent root = FXMLLoader.load(getClass().getResource("login.fxml")); 
    Scene scene = new Scene(root);
     stage.setScene(scene); 
     stage.show(); 
   } 
   public void loadSamplePage(Stage stage) throws Exception { 
    Parent root = FXMLLoader.load(getClass().getResource("FXMLDocument.fxml"));
    Scene scene = new Scene(root);
     stage.setScene(scene); 
     stage.show(); 
   } 
   public static void main(String[] args) { 
     launch(args); 
   } 
}
```
**Ligne 13** : appel de **loadLoginPage** pour l'affichage de la page de login.

On obtient donc comme résultat (après un Clean And Build):

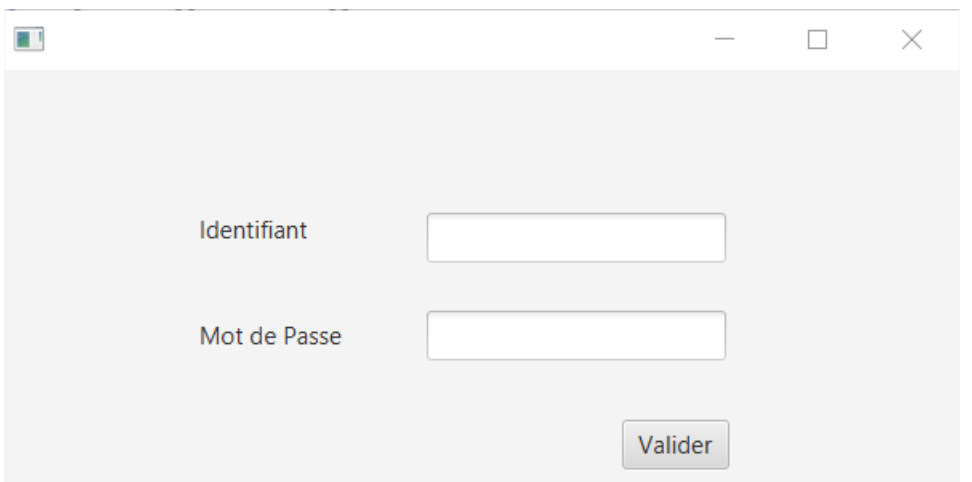

On peut par exemple afficher la page **home.fxml** lorsque dans la page **login.fxml** on tape comme identifiant **admin** et comme mot de passe **admin**.

Ajoutons un bouton de bienvenue avec l'id **welcomeButton** dans **home.fxml** :

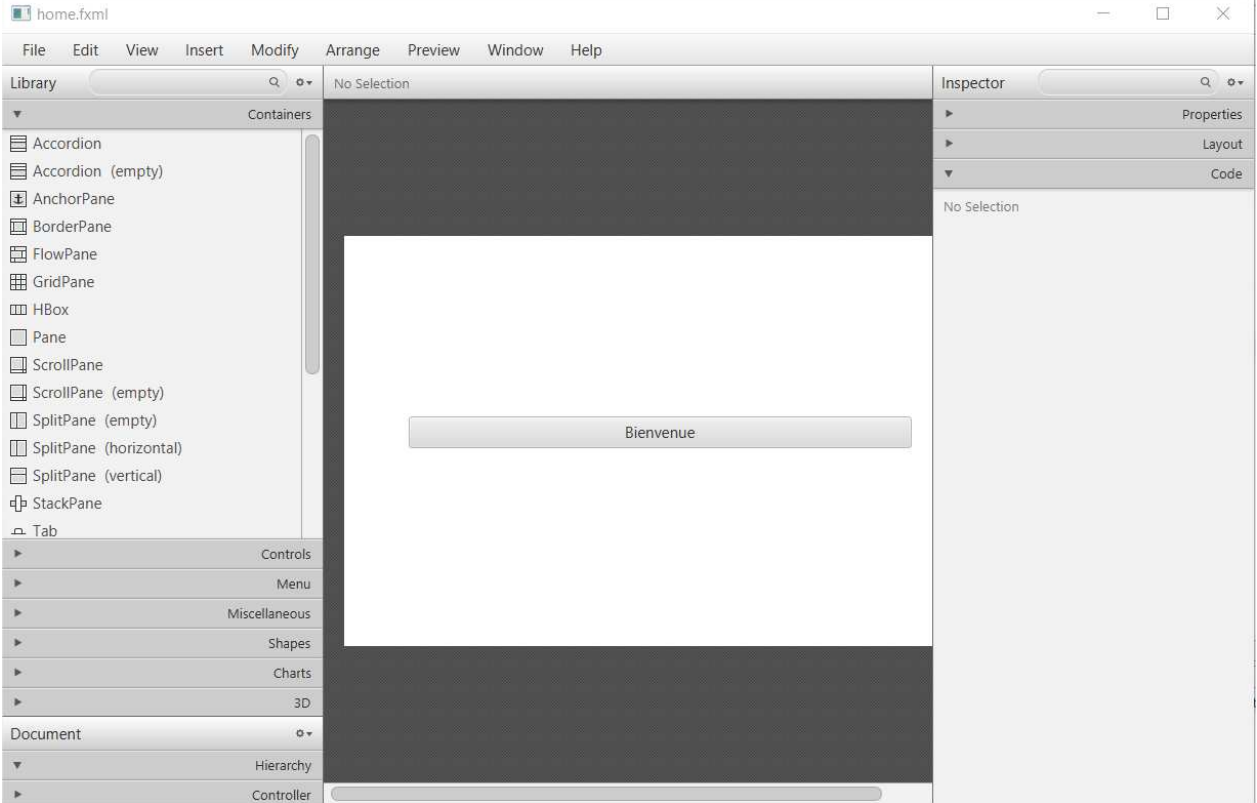

#### **home.fxml** devient :

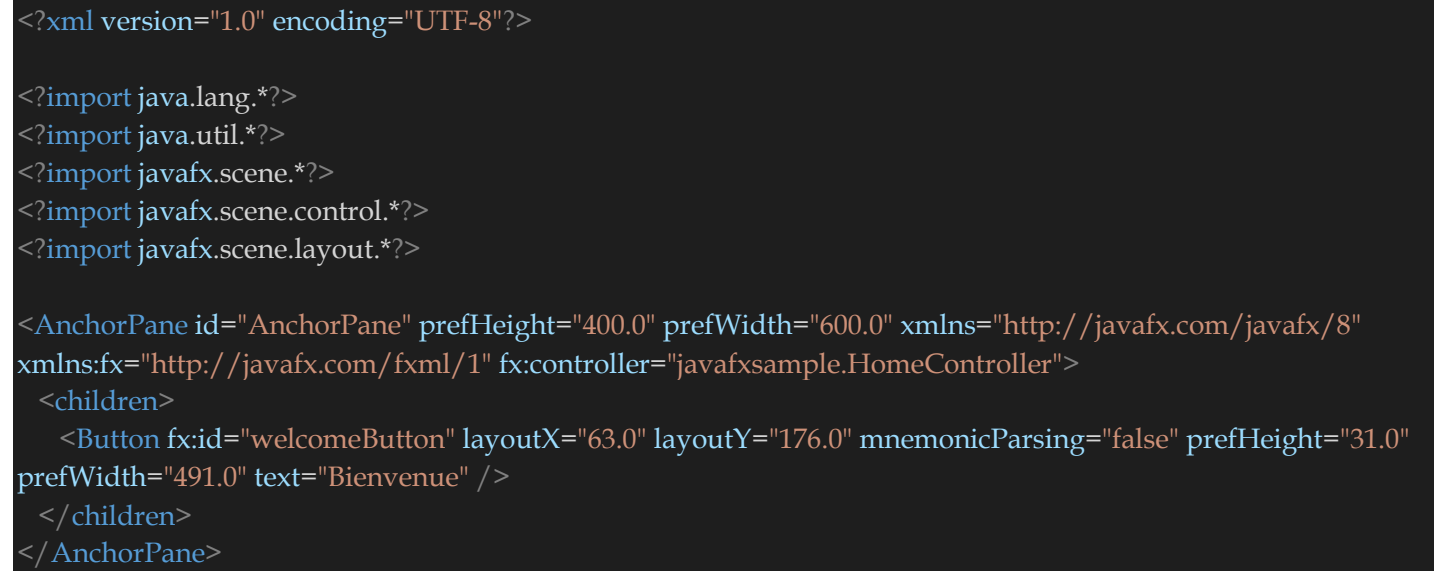

#### Ajouter ensuite **welcomeButton** dans HomeController :

```
package javafxsample;
import java.net.URL;
import java.util.ResourceBundle;
import javafx.fxml.FXML;
import javafx.fxml.Initializable;
import javafx.scene.control.Button;
public class HomeController implements Initializable {
    @FXML
    private Button welcomeButton;
    public HomeController() {
        super();
    \overline{\mathcal{X}}@Override
    public void initialize(URL url, ResourceBundle rb) {
    public Button getWelcomeButton() {
    return welcomeButton;
\mathcal{F}
```
### En version copiable :

```
package javafxsample; 
import java.net.URL; 
import java.util.ResourceBundle; 
import javafx.fxml.FXML; 
import javafx.fxml.Initializable; 
import javafx.scene.control.Button; 
public class HomeController implements Initializable { 
   @FXML
   private Button welcomeButton; 
   public HomeController() { 
     super(); 
   * Initializes the controller class.
   @Override
   public void initialize(URL url, ResourceBundle rb) { 
   public Button getWelcomeButton() { 
     return welcomeButton; 
}
```
La classe **LoginController** devient :

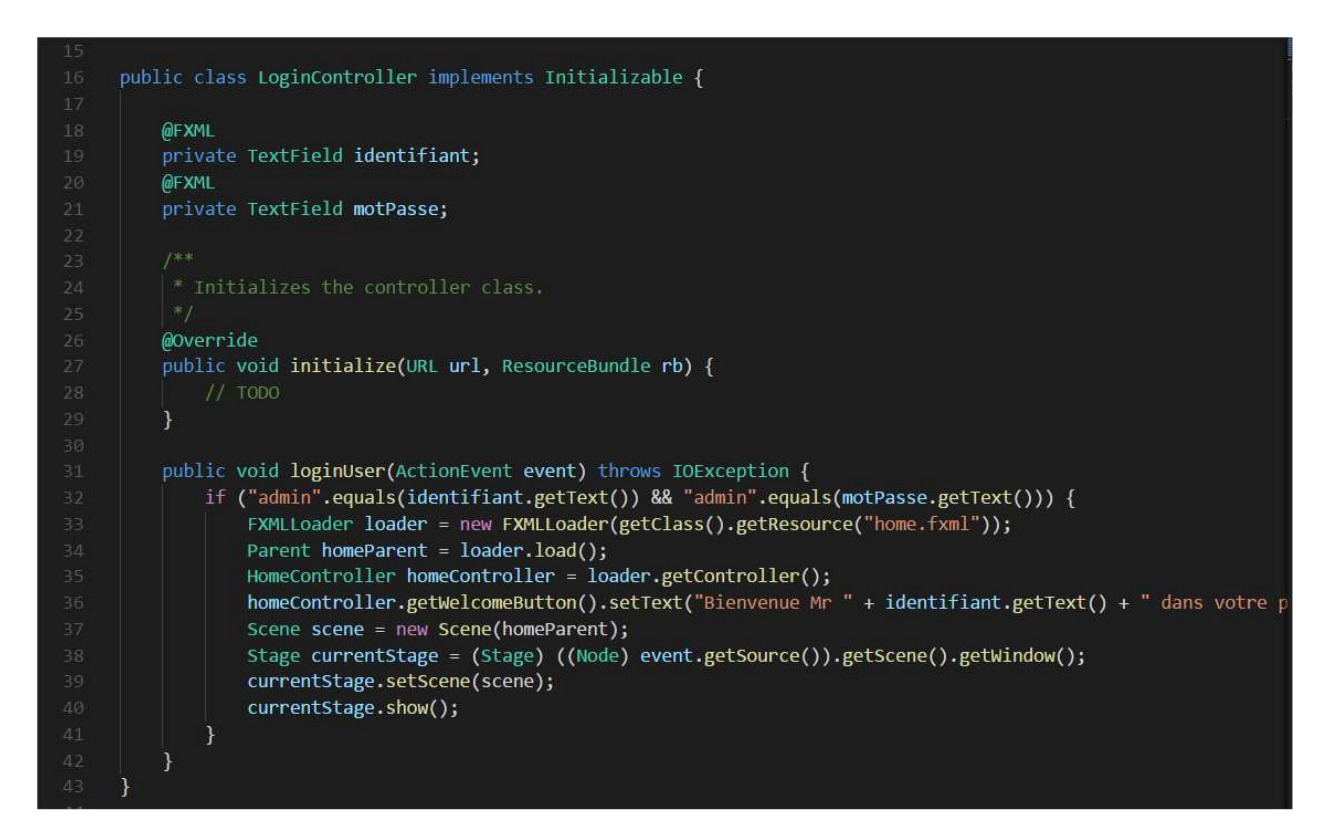

### En version copiable :

## package javafxsample;

import java.io.IOException; import java.net.URL; import java.util.ResourceBundle; import javafx.event.ActionEvent; import javafx.fxml.FXML; import javafx.fxml.FXMLLoader; import javafx.fxml.Initializable; import javafx.scene.Node; import javafx.scene.Parent; import javafx.scene.Scene; import javafx.scene.control.TextField; import javafx.stage.Stage;

#### public class LoginController implements Initializable {

 @FXML private TextField identifiant; @FXML private TextField motPasse;

```
 * Initializes the controller class.
   @Override
   public void initialize(URL url, ResourceBundle rb) { 
     // TODO
   } 
   public void loginUser(ActionEvent event) throws IOException { 
     if ("admin".equals(identifiant.getText()) && "admin".equals(motPasse.getText())) { 
       FXMLLoader loader = new FXMLLoader(getClass().getResource("home.fxml")); 
       Parent homeParent = loader.load(); 
       HomeController homeController = loader.getController(); 
       homeController.getWelcomeButton().setText("Bienvenue Mr " + identifiant.getText() + " dans votre page 
d'acceuil"); 
       Scene scene = new Scene(homeParent); 
       Stage currentStage = (Stage) ((Node) event.getSource()).getScene().getWindow(); 
       currentStage.setScene(scene); 
       currentStage.show(); 
}
```
### On obtient à l'exécution :

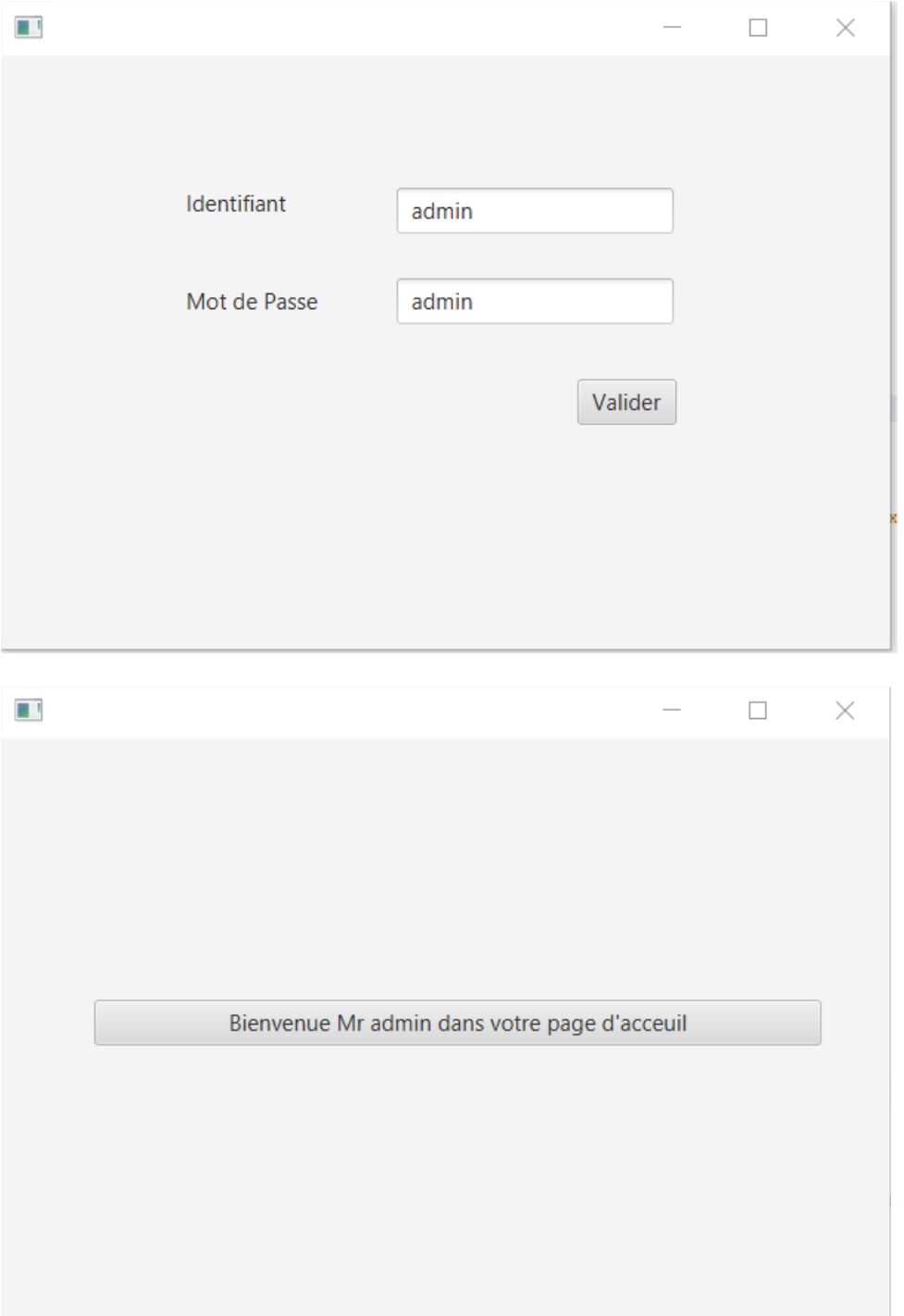